# **Crystal Reports für SIAS- und SIERA-Berichte:**

# **ODBC-Verbindung zwischen Win-PC und Datenbankhost**

# **Bayerische Staatsbibliothek München**

# **BVB-Verbundszentrale**

September 2001

- o Einrichten einer ODBC-Verbindung zwischen Win-PC und Datenbankhost
	- A. Überblick
	- B. Voraussetzung auf der Server-Seite
		- B.1 Datenbankserver unter Informix
		- B.2 Datenbankserver unter Sybase
	- C. Installation auf der Client-Seite
		- **C.1 Datenbanksystem Informix**
		- **C.2 Datenbanksystem Sybase**

## **Einrichten einer ODBC-Verbindung zwischen Win-PC und Datenbankhost**

## **A. Überblick**

Soll eine Verbindung von einem Windows-PC via ODBC zu einem Datenbank-Server unter Unix auf einem Host hergestellt werden, müssen dazu sowohl auf HOST- als auch PC-Seite Vorbereitungen getroffen werden. (Wir beschreiben die Verbindung mit Windows NT. Für Windows 95/98, Windows 2000 und Windows ME verläuft sie analog.)

Auf Seiten des Datenbankservers (HOST) muss eine Schnittstelle (Port) eingerichtet werden, auf der der Datenbankserver Requests per ODBC (ODBC-Listener) entgegennehmen kann. (Diese Schnittstellen dienen nicht ausschließlich ODBC-Requests).

Die Installation einer ODBC-Verbindung erfolgt auf PC-Seite in 3 Schritten:

```
 1. Installation einer Client-Software zur Installation der ODBC-
Schnittstelle 
  2. Konfiguration der Treiber für das jeweilige Datenbankprodukt mit Hilfe 
     eines ODBC-Datenquellen-Administrators. Diese Administrationssoftware 
wird 
     bei der ODBC-Installation ausgeliefert (mehrfach, falls Clientsoftware 
von 
     mehr als einem Datenbankhersteller ausgeliefert wird), ist jedoch auch 
in 
     Crystal Reports integriert und kann auch dort erfolgen.
```
3. Herstellen und Testen der Verbindung zum jeweiligen Datenbank-Host

Bei der Installation ist das Homeverzeichnis für das Datenbankprodukt anzugeben, z. B. INFORMIXDIR bzw. SYBASE. Die Installation wird für Informix unter C:\Program Files\informix bzw. C:\Programme\informix empfohlen, kann jedoch auch unter einem anderen Verzeichnis erfolgen.

## **B. Voraussetzung auf der Server-Seite**

### **B.1 Datenbankserver unter Informix**

### B.1.1 Konfigurationsdatei ONCONFIG mit den Konfigurationsparametern für Informix

In Verzeichnis der Datei /opt/lib/informix/etc wechseln und Datei anzeigen lassen. (Bei uns wurde sie *onconfig.siera* genannt.) In *onconfig.siera* Parameter DBSERVERALIASES setzen

Zu unserem Beispiel: Paramter DBSERVERALIASES gleich "sieracr" mit Kommentar "ODBC-Anschluss für Crystal Reports"

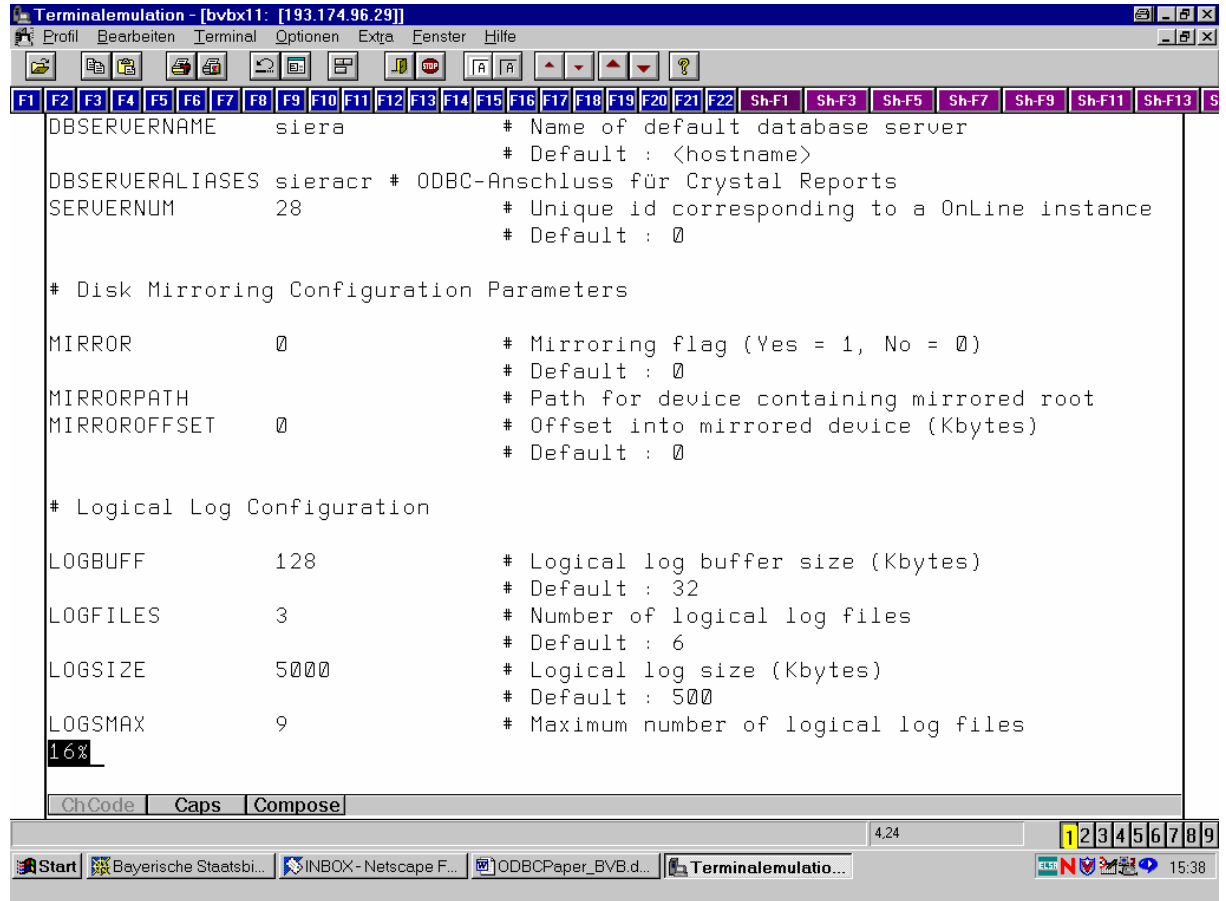

### B.1.2 SQLHOSTS

Ins Verzeichnis (hier: /opt/lib/informix/etc) der Datei gehen und notwendige Parametereinträge vornehmen nach dem Schema: - dbserver name - protocol - host service name

Hierbei stellt der in der ONCONFIG vergebene Parameter DBSERVERALIASES die Verbindung zum Dbserver her. Der Protokollname wird bei der Konfiguration der ODBC-Schnittstelle auf dem PC über SetNet32 / Server Information angegeben. Als Protokoll wird *onsoctcp* empfohlen!

Der verwendete "alias"-Name *sieracr* ermöglicht es, den eingerichteten Informix-Server über ein anderes Protokoll zu verwenden.

Zu unserem Beispiel:

Dbserver name: sieracr

Protokoll: onsoctcp

Host: BVBX11

Service-Name: onl-siera-cr

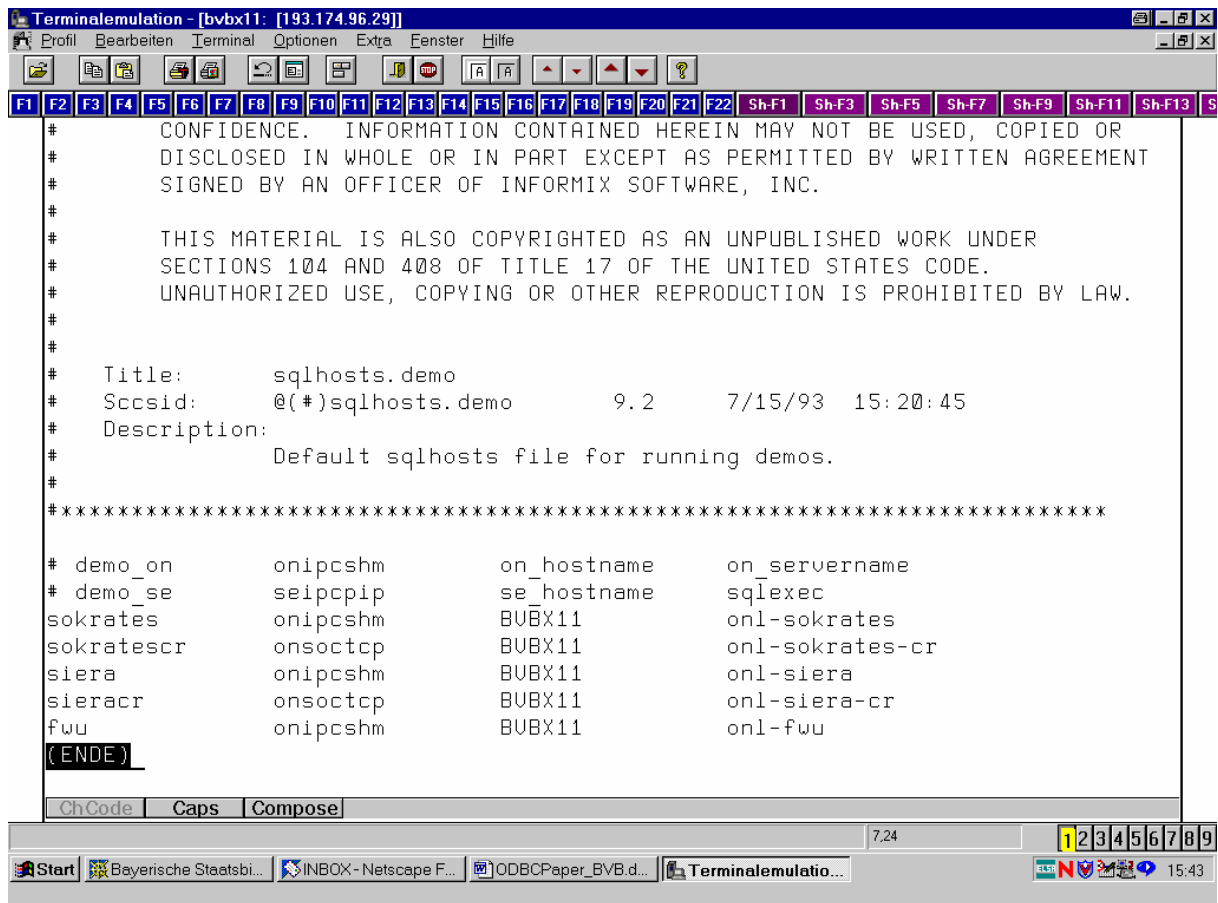

**Einrichten einer ODBC-Verbindung zwischen Windows-PC und Datenbankhost**

#### B.1.3 PORT für Service *onl-siera-cr*

In der Datei /etc/services muss ein beliebiger freier Port für den Service *onl-siera-cr* eingetragen werden. Hiermit wird eine Schnittstelle für SQL-Anfragen, etwa über ODBC, freigegeben.

In Verzeichnis /etc gehen und in die (in der Regel schreibgeschützte) Datei *services* die Parameter *service name* und Port eintragen (nachdem der Schreibschutz durch den Administator aufgehoben wurde). Dieser Port muss frei sein und mit dem auf PC-Seite in der Datei *services* im Verzeichnis C:\winnt\systems\drivers\etc (Windows NT) einzutragenden Port übereinstimmen. (Listener ODBC to Informix.) Der *service name* stellt die Verbindung zum Eintrag in *sqlhosts* her.

### **In unserem Beispiel:** *onl-siera-cr 9025/tcp*

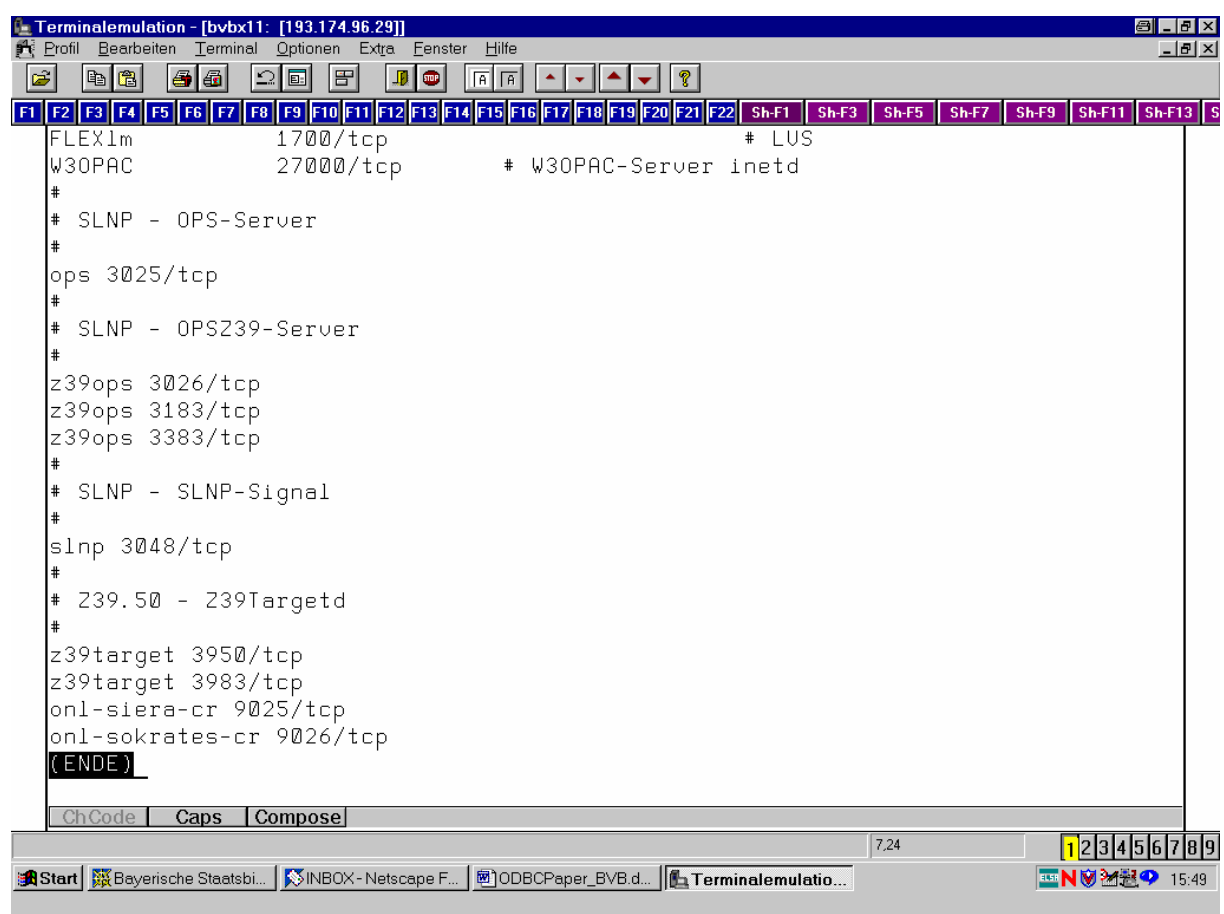

### **B.2 Datenbankserver unter Sybase**

B.2.1 Überprüfen der beim Einrichten des Servers generierten Datei *interfaces*

Die Datei *interfaces* liegt unter \$SYBASE und enthält die für Clients notwendigen Netzwerkinformationen (inbesondere Portadressen), um eine SQL-Query (Anfrage) an den Datenbankserver zu richten. Nachfolgend wird die Datei *interfaces* unter dem Namen *InterfacesDriver* per "dscp" angesprochen, da die Netzwerkinformationen im File in hexadezimaler Form vorliegen.

Dazu vergegenwärtigen wir uns den Inhalt der Variablen SYBASE: echo \$SYBASE  $\rightarrow$ /opt/lib/sybase/pkg

Wir gehen ins angezeigte Verzeichnis /opt/lib/sybase/pkg und überprüfen die Datei *interfaces* mit *more*. Sie hat den folgenden Inhalt:

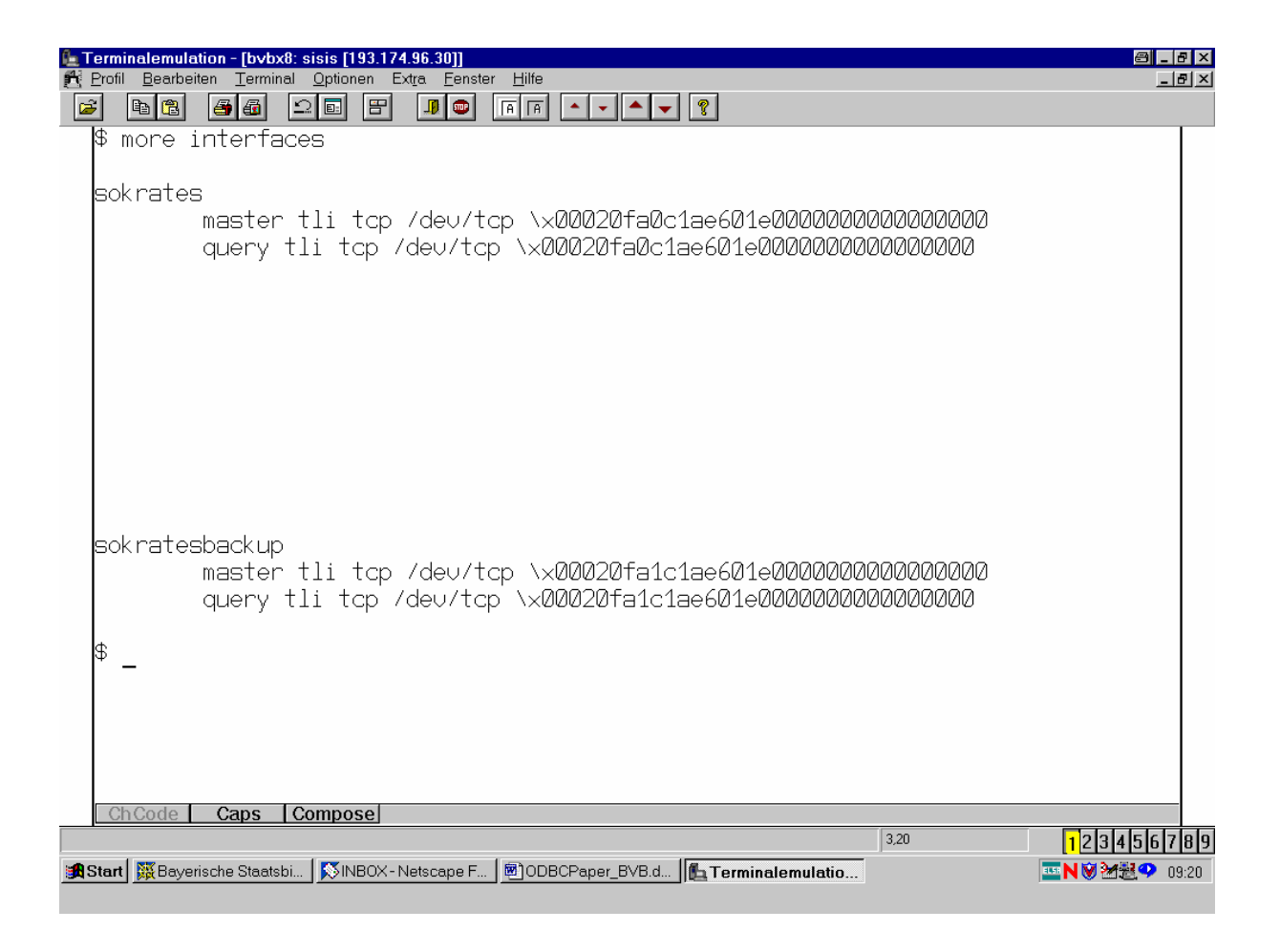

Der standardmäßig generierte Server ist demnach '*sokrates*'.

Da die Netzwerkinformationen in der Datei *services* in hexadezimaler Form vorliegen, verwenden wir als User , sybase' das Hilfsprogramm *dscp* im Verzeichnis \$SYBASE/bin zur Ermittlung der Ports für die Kommunikation vom PC. Es erscheint der Kommandomodus von *dscp*, in dem wir nacheinander die folgenden Befehle eingeben:

 1. config (gefolgt von RETURN) listet Konfiguration auf, liefert DS-Name, z.B InterfacesDriver

 2. open InterfacesDriver eröffnet eine Session mit dem ausgewählten DS-Namen

 3. list liefert den generierten Server, in unserem Beispiel also sokrates

 4. read sokrates (read Servername) liefert die freigegebe Transportadresse,  $z.B.$  aurora 4000

 Der Port 4000 wurde bei der Sybase-Generierung festgelegt und kann geändert werden.

 Ein mit localhost freigegebener Host darf nicht verwendet werden.

 5. Eventuell Modifikation mit "mod". Dadurch wird die Datei interfaces unter \$SYBASE bearbeitet.

6. exit bzw. quit beendet die Session

 Hinweise: Der generierte Port muss nicht in der /etc/services eingetragen werden.

## **C. Installation auf der Client-Seite**

Betriebssystem:

Unterstützt werden die Betriebssysteme Windows 95/98; Windows NT/Windows 2000 und Windows ME.

Wir beschreiben im folgenden die Installation unter Windows NT. Es ist darauf zu achten, dass die Installationen unter der Systemadministrator-Kennung durchgeführt werden!

Vernetzung: Selbstverständlich muss der Host etwa per Ping erreichbar sein!

### **C.1 Datenbanksystem Informix**

C.1.0.1 Installiert werden muss der Informix-Client *Informix Connect* (z. B. Version 2.40.TC1-2) [dazu auf CD gehen!]:

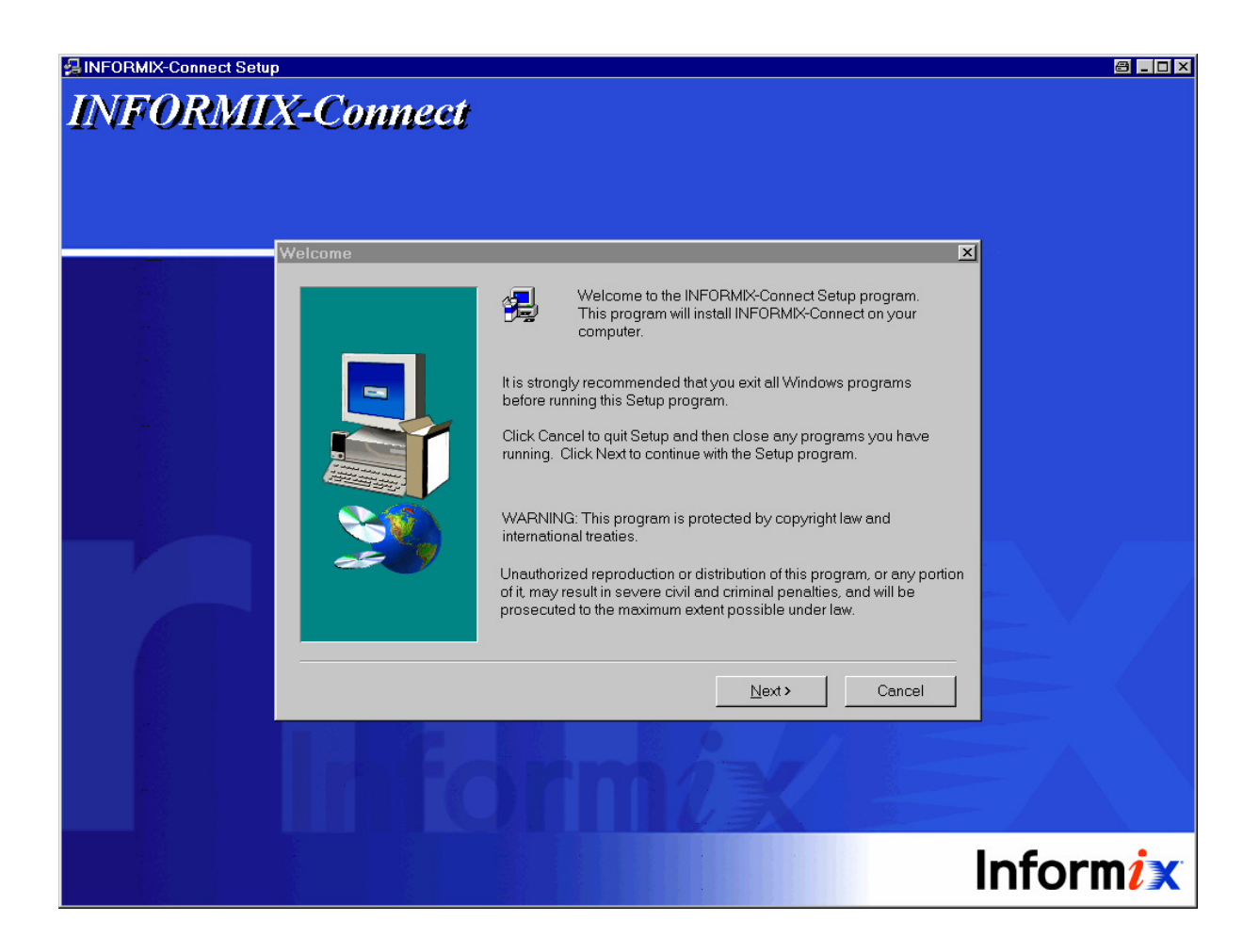

C.1.0.2 Installiert werden muss ferner der Informix International Language Support *Informix-ILS* [startet automatisch!]:

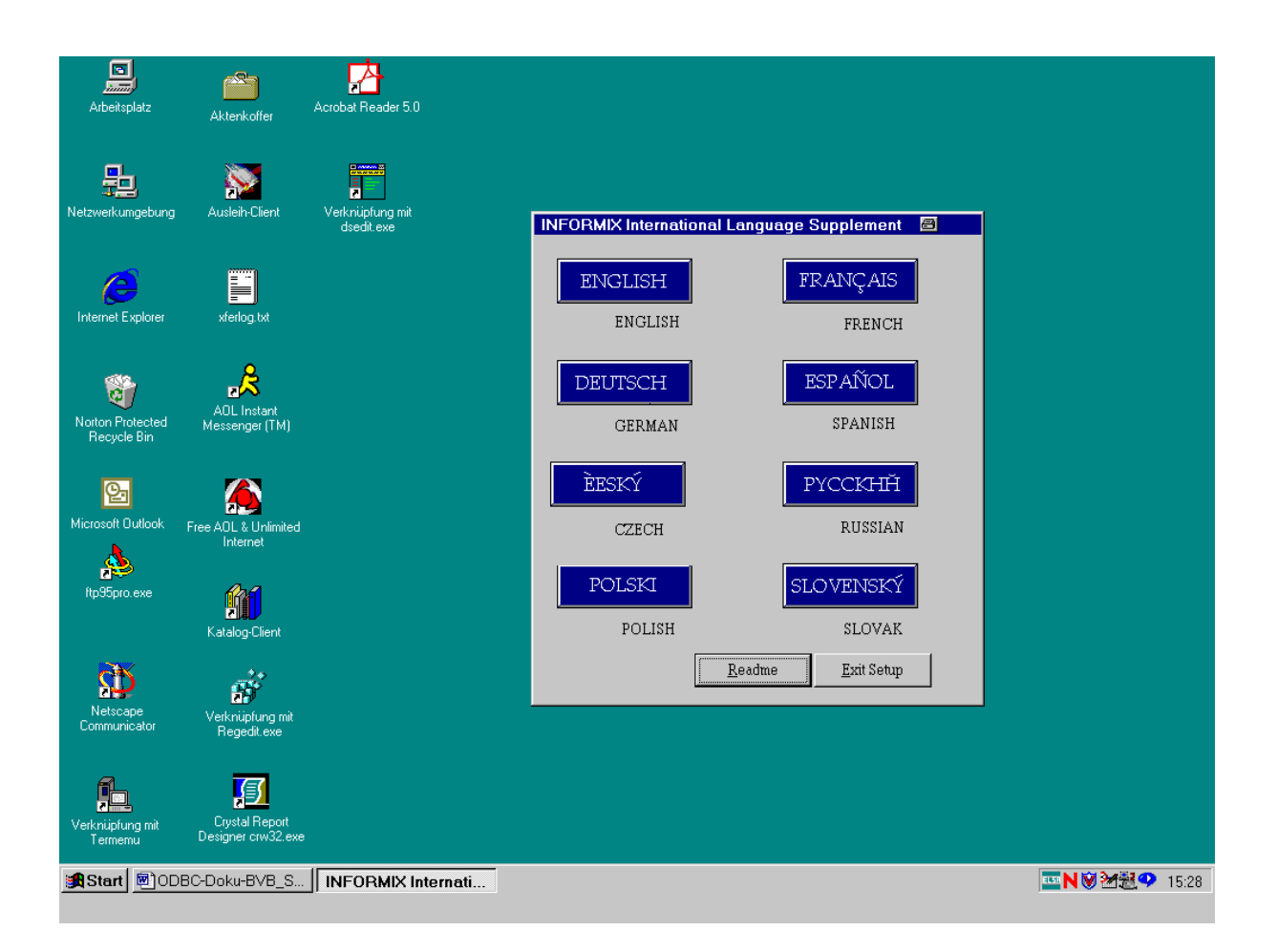

Nach Doppelklicken der Schaltfläche , DEUTSCH' und der Bestätigung des vorgeschlagenen Installationsverzeichnisses:

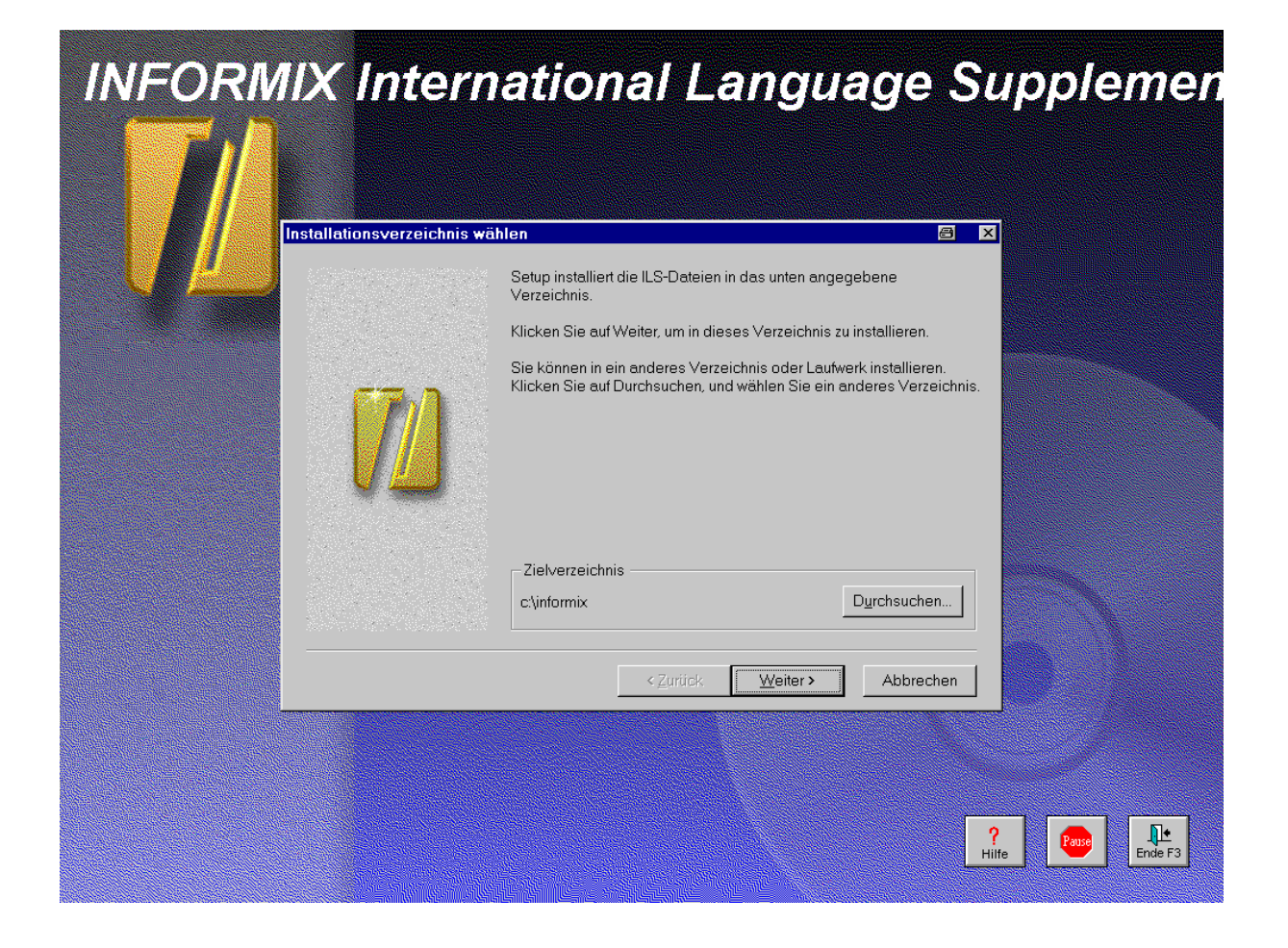

- wählen wir die Expressinstallation und dann die Sprachoption , German':

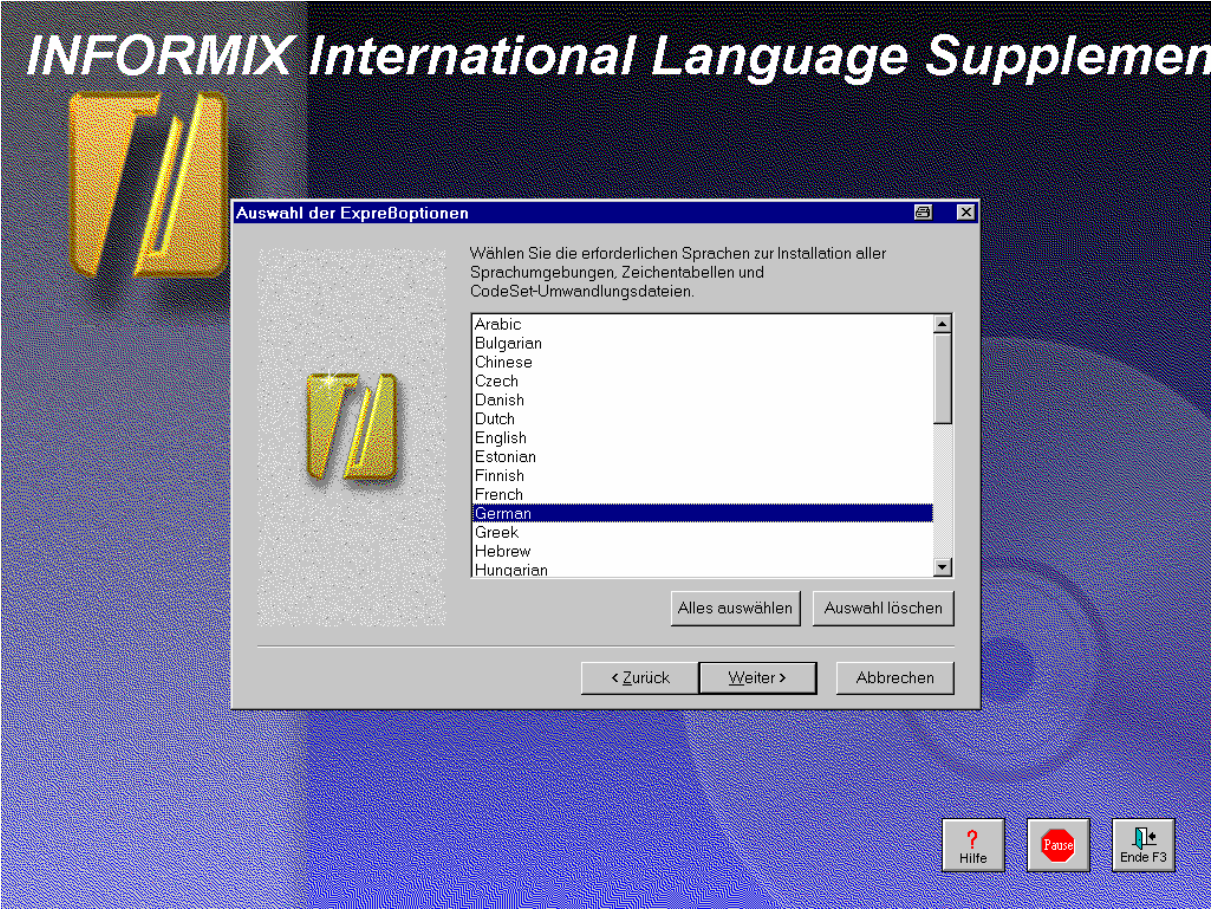

C.1.1 Port-Eintrag auf dem PC:

Auf PC-Seite ist der Port in C:\winnt\system32\drivers\etc\services (Windows NT; bzw. bei Windows 95/98 unter C:\Windows) eingetragen.

Wir öffnen die Datei *services* mit NOTEPAD und tragen den Port für den Service *onl-siera-cr* ein.

Kommentar: "Port für Crystal Reports".

Hierbei muss der Port gewählt werden, der auf dem Server in der Datei /etc/services eingetragen wurde. (Erfolgt der Eintrag in der letzten Zeile der Datei, muß der Eintrag mit einem Enter abgeschlossen werden, da anderenfalls teilweise der Port auf dem PC nicht erkannt wird.) In unserem Beispiel:

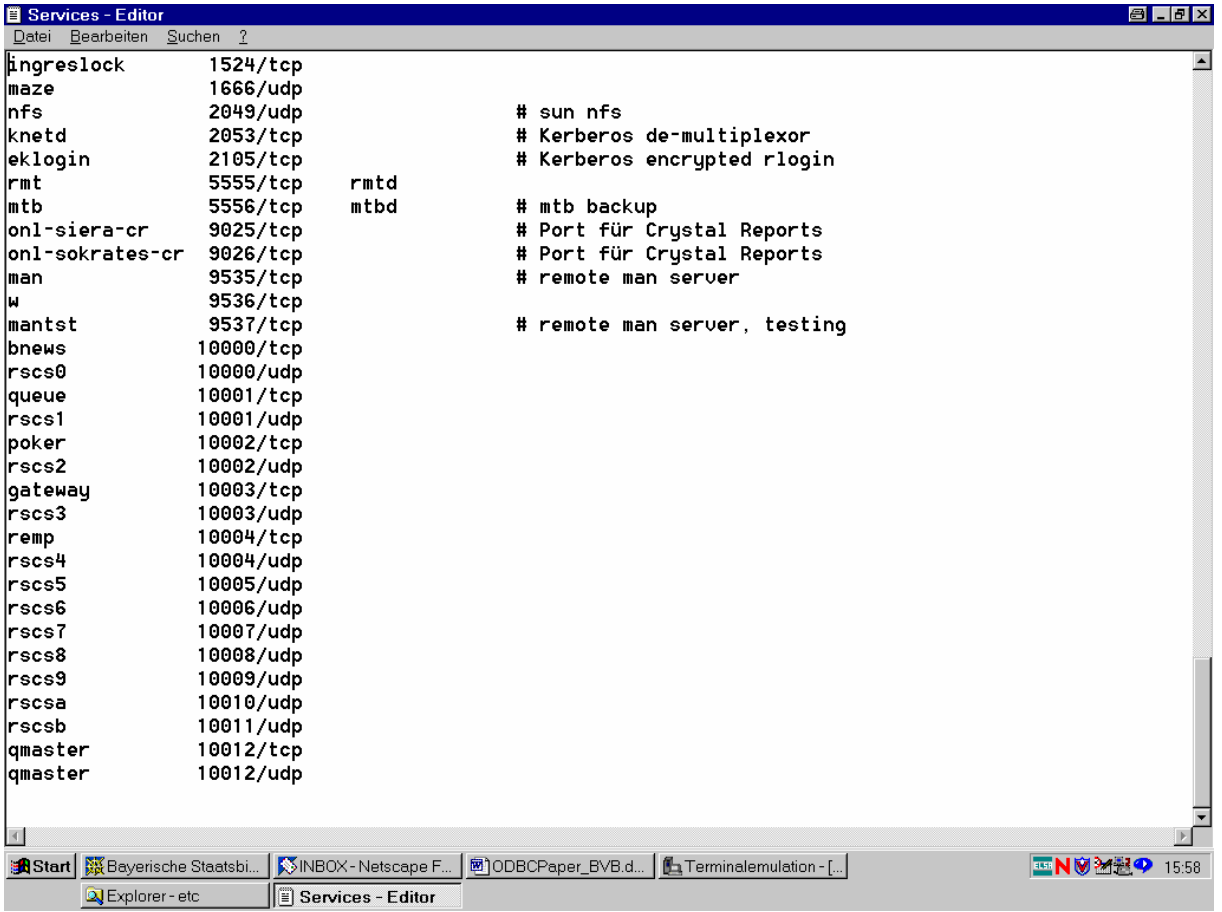

#### C.1.2 Test der Verbindung

Der Start der Datei *dbping.exe* in C:/Winnt/informix/bin (bzw. auch C:/informix/bin) durch Doppelklicken führt zur Anzeige der (hier auf dem PC BVBD215) konfigurierten Daten.:

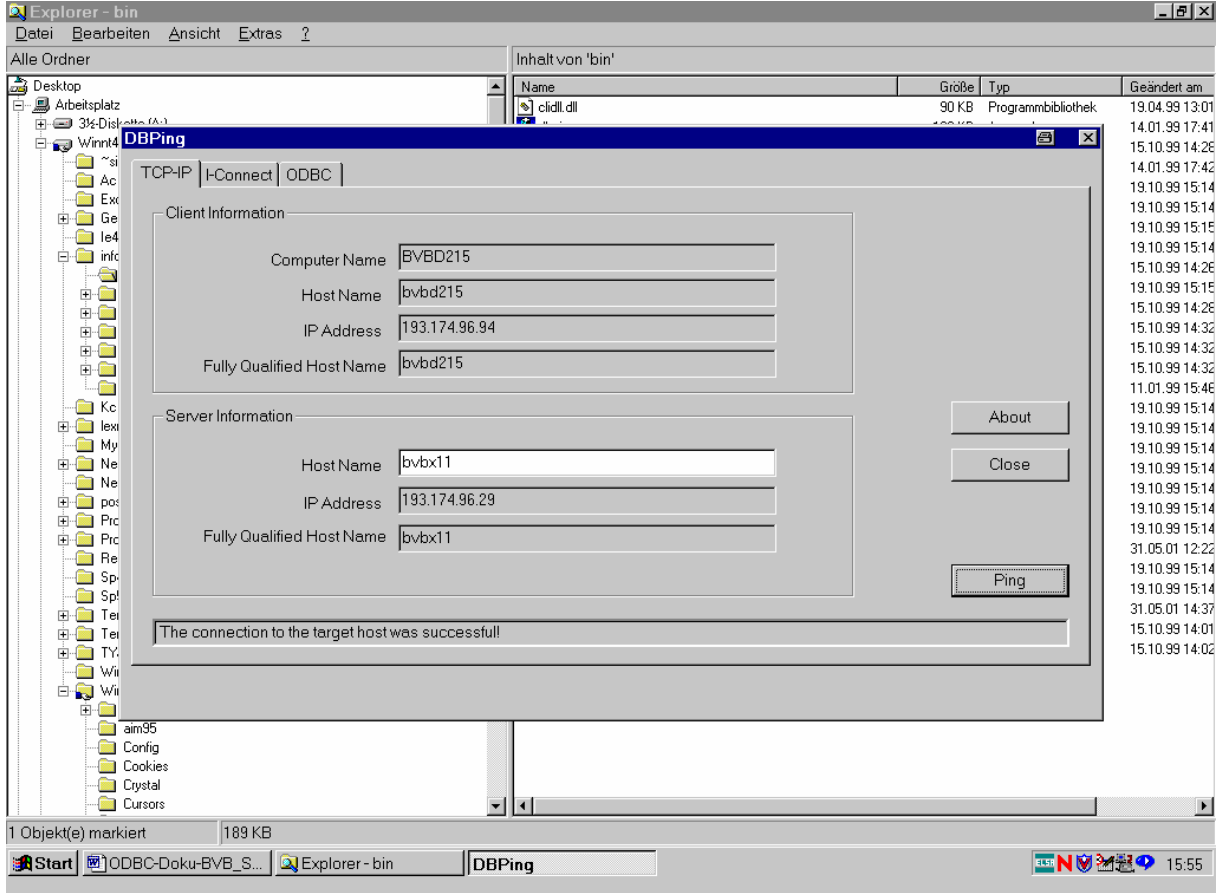

Das Anklicken der Schaltfläche , Ping' auf der Registerkarte für das TCP-IP-Protokoll bringt die Meldung, dass die Verbindung zum Zielrechner erfolgreich war! ("The connection to the target host was successful!")

- C.1.3 Konfiguration des Informix-ODBC-Treibers
	- Aufruf für NT: Start > Einstellungen > Systemsteuerung > ODBC-Datenquellen (32Bit):

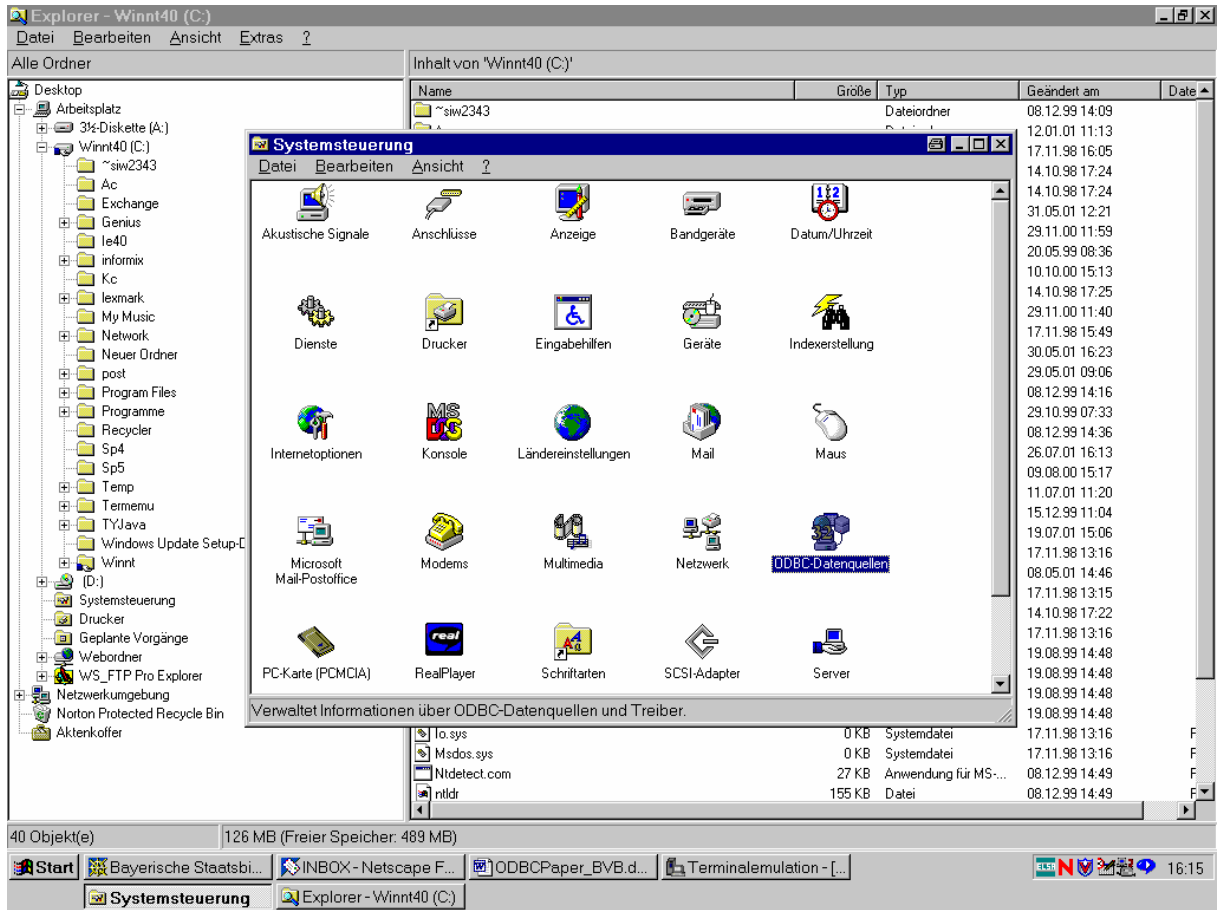

 Es erscheint der ODBC-Datenquellen-Administrator mit der Registerkarte , Benutzer-DSN':

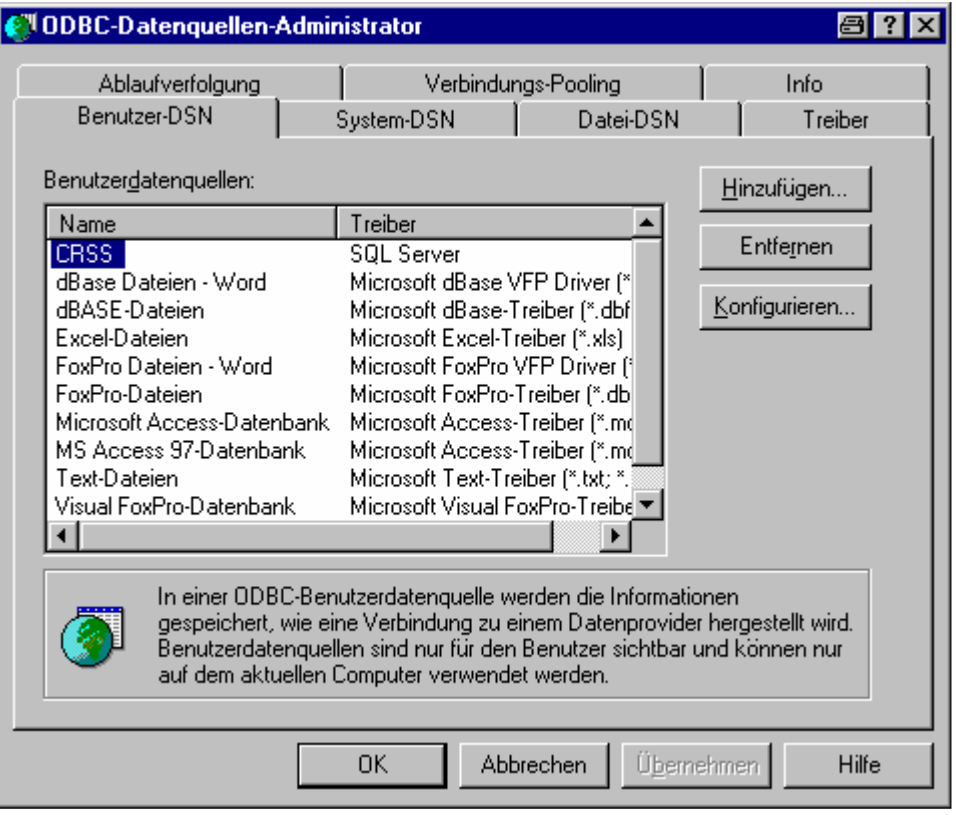

- Ist im "ODBC-Datenquellen-Administrator" die Registerkarte "Benutzer-DSN" angewählt, die Schaltfläche "Hinzufügen" anklicken!
- Es erscheint das Fenster "Neue Datenquelle erstellen", in dem wir den entsprechenden Treiber markieren (hier INFORMIX 3.31 (32Bit)), dann die Schaltfläche "Fertig stellen" anklicken:

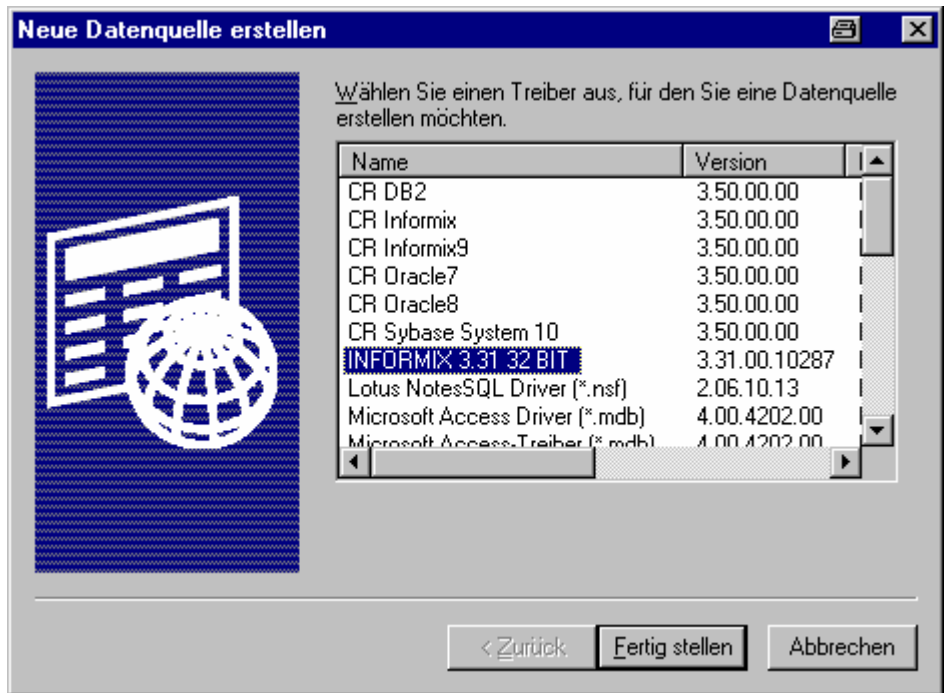

 \* Es erscheint nun das ODBC Informix 7.2 Driver Setup. Wir tragen als 'Data Source Name' (Datenquellenname - beliebige Bezeichnung der Verbindung der

Crystal Reports mit der Datenbank) ein: **Inf-bvbx11-siera**

 \* Description [kann leer gelassen werden, wird nicht ausgewertet]: "**Crystal Reports für Sisis-Produkte**"

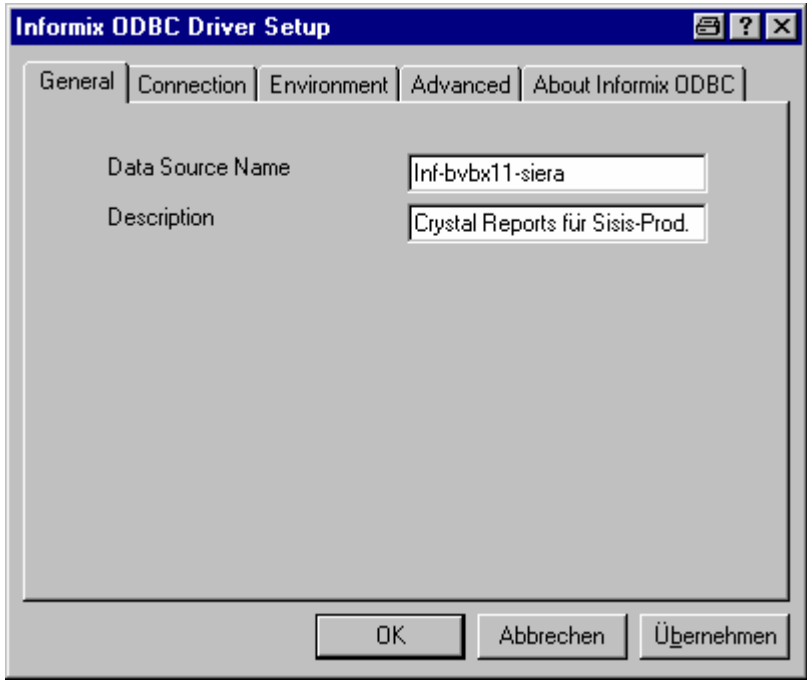

(Auf der Registerkarte "Advanced" können die weiteren Eintragungen geprüft werden, die bereits aus SetNet 32 bekannt sein sollten.)

Auf der Registerkarte , Connection' tragen wir unseren Datenbank-Server-Namen *sieracr* ein, den Host-Namen *bvbx11* (bei auftretenden Schwierigkeiten ggf. vollqualifiziert!), den Service *onl-siera-cr* sowie das gewählte Protokoll *onsoctcp*. (Dies wird in der Regel vom System bereits vorgeschlagen!) Wir ergänzen: den Datenbank-Namen *sierasis*, die User-Id *informix* und das (hier damit identische) Password:

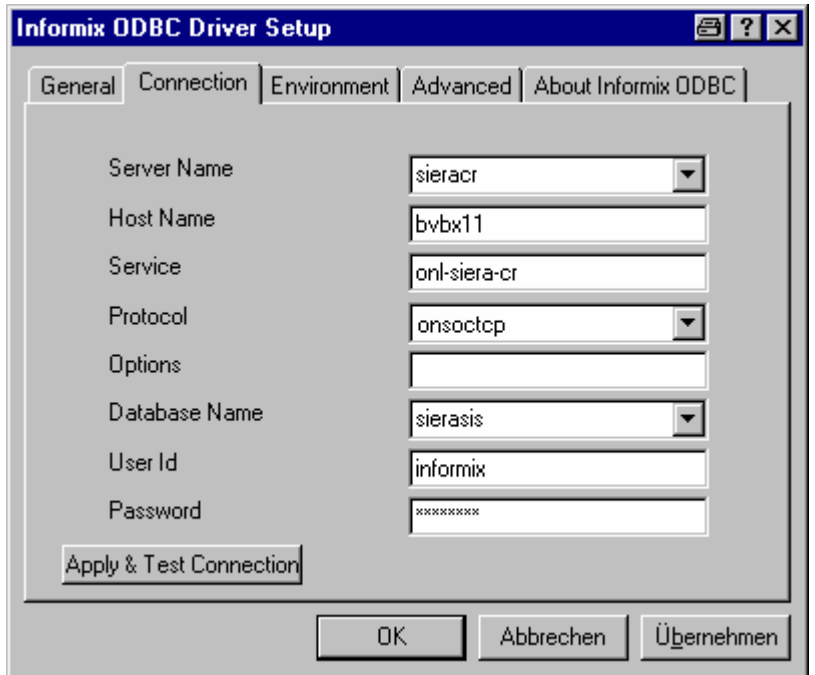

 Wir übernehmen die jeweiligen Einstellungen durch Anklicken der Schaltfläche "Übernehmen"!

> Auf der Registerkarte , Environment' muss in den Feldern "Client Locale" und "Database Locale" dieselbe Sprachumgebung eingestellt werden wie beim Datenbankserver auf dem Host; hier: "de\_de.8859-1". (Die übrigen Voreinstellungen können beibehalten werden.)

## **Einrichten einer ODBC-Verbindung zwischen Windows-PC und Datenbankhost**

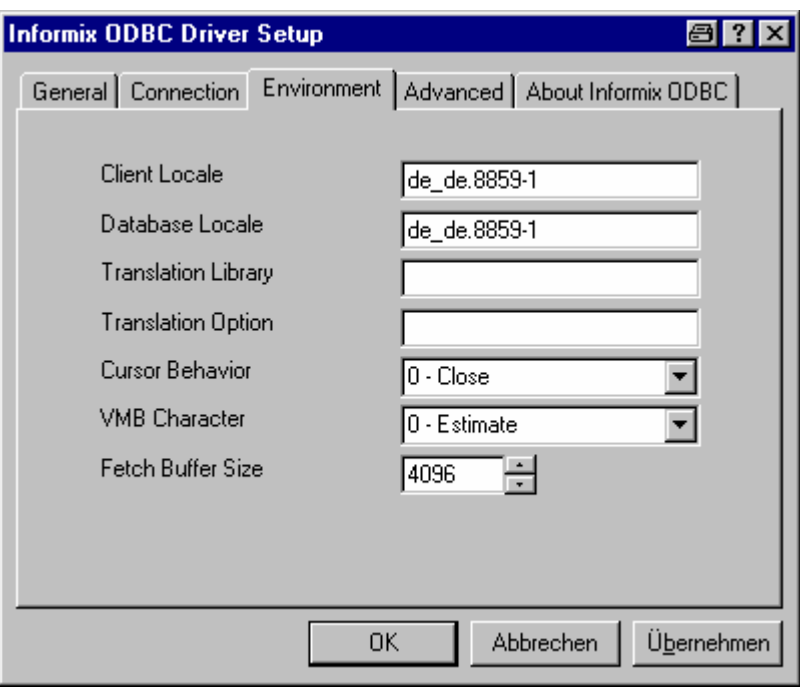

Die Registerkarten , Advanced' sowie , About Informix ODBC' brauchen uns nicht weiter zu interessieren.

Wir prüfen die Verbindung, indem wir auf der Registerkarte , Connection' unten links die Schaltfläche ,Apply & Test Connection' anklicken:

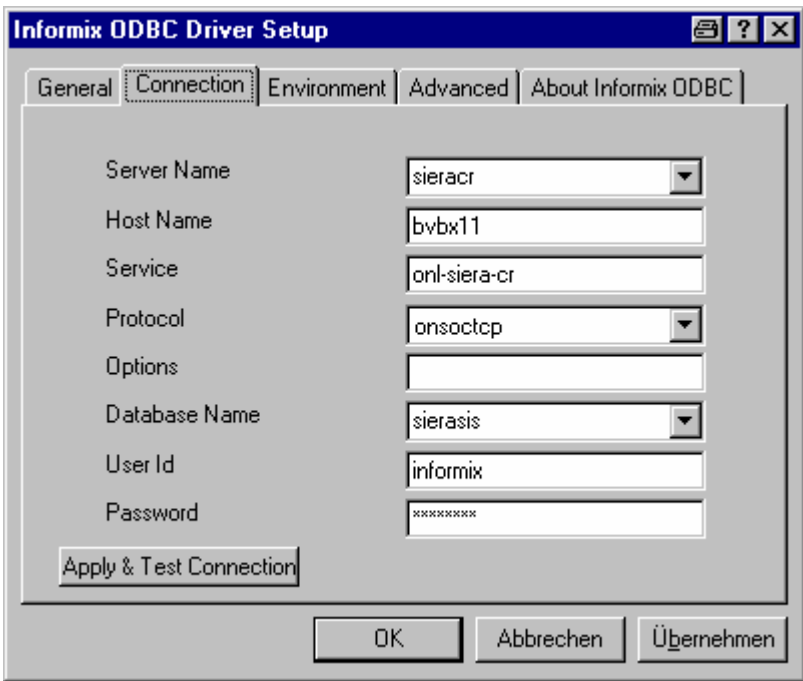

Es erscheint die Meldung, dass der Verbindungstest erfolgreich war ("Test connection was successful"):

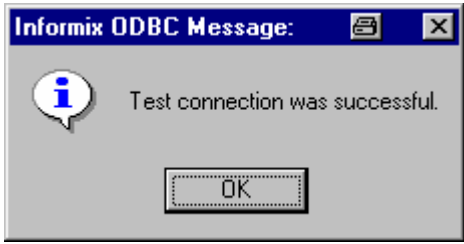

----------------------------------------------------------------------------------------------------

## *Beispiel zum Aufruf von Crystal Reports:*

Im Daten-Explorer wird nun die ODBC-Datenquelle angezeigt:

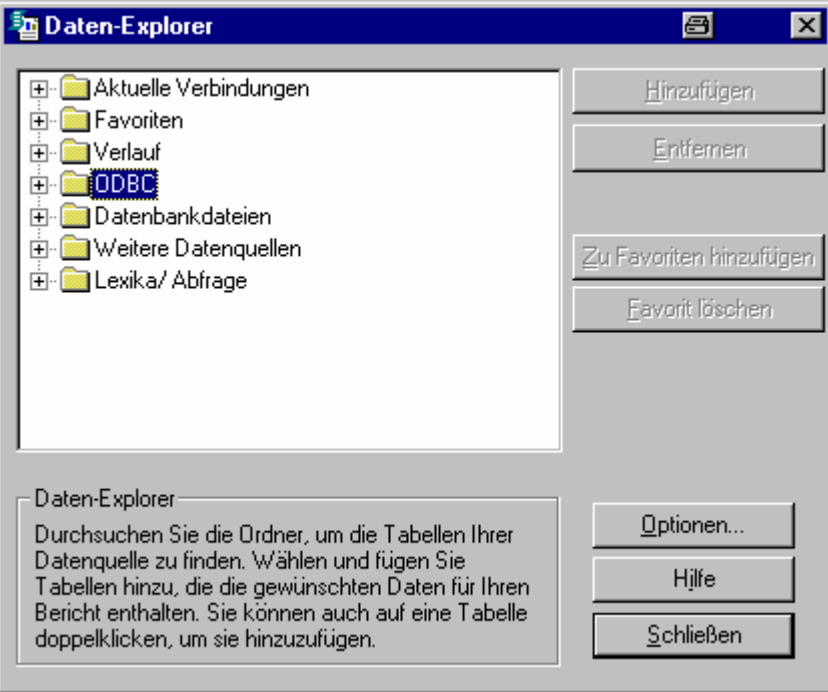

Das Öffnen des Ordners zeigt unter anderem auch unsere Datenquelle , *Inf-bvbx11-siera*':

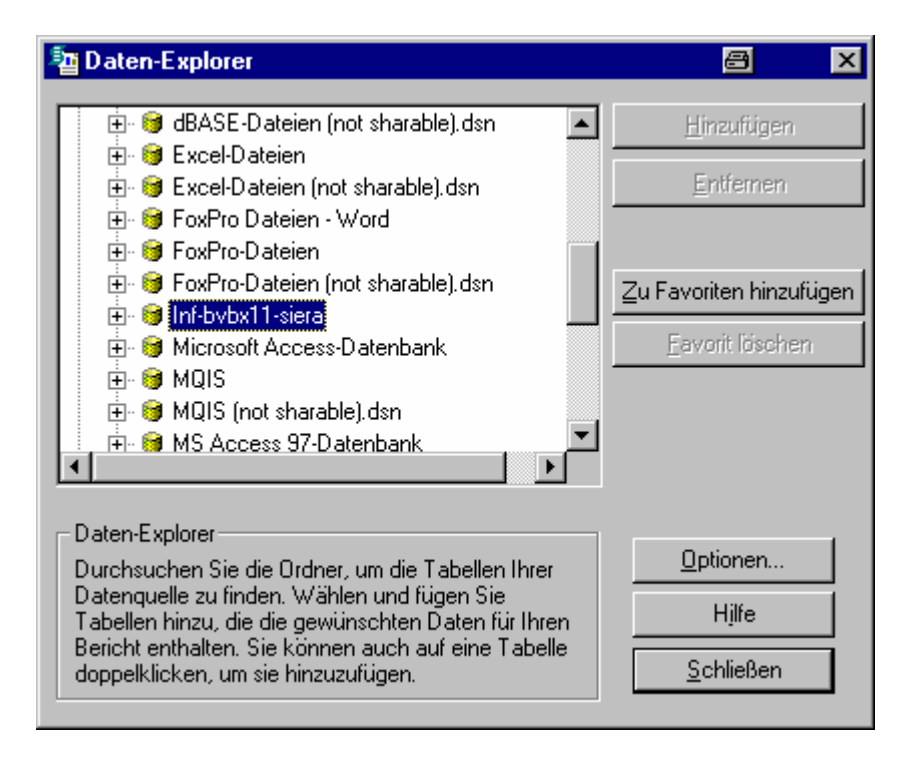

Ein Doppelklick auf '*Inf-bvbx11-siera*' bringt die Tabellen der Datenbank *sierasis*, die nun mittels "Hinzufügen' für den Bericht aktiviert werden können:

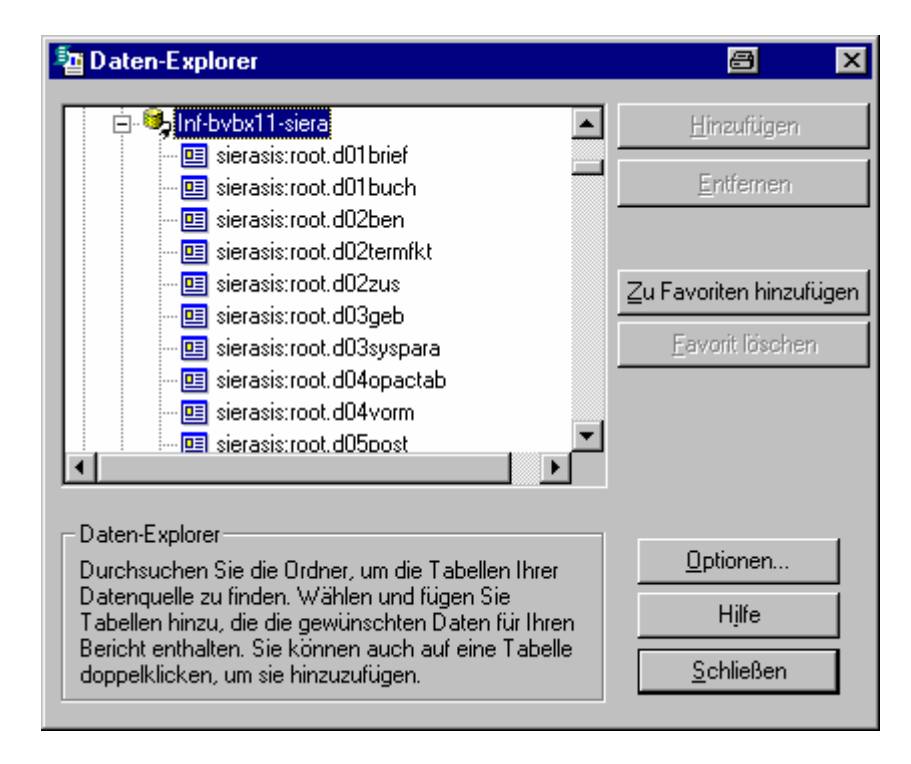

#### **C.2 Datenbanksystem Sybase**

Installation des ODBC-Treibers unter C:\Program Files\Sybase (=\$SYBASE)

**C.2.1 Installiert werden muss von der CD "Sybase PC-Client 11.9.2" der ODBC-Driver.** 

**Die Installation startet automatisch:** 

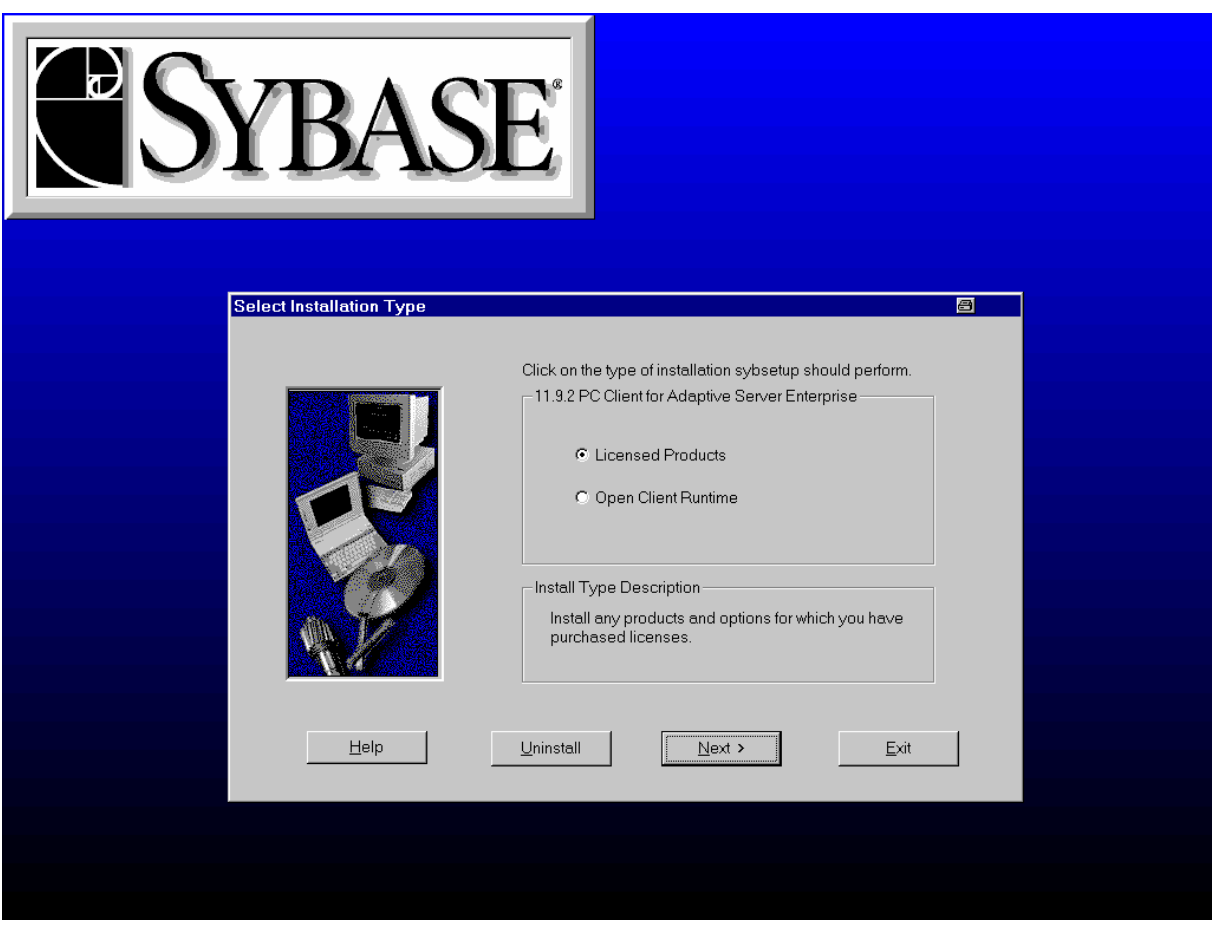

**--> Auswahl "Licensed Products"** 

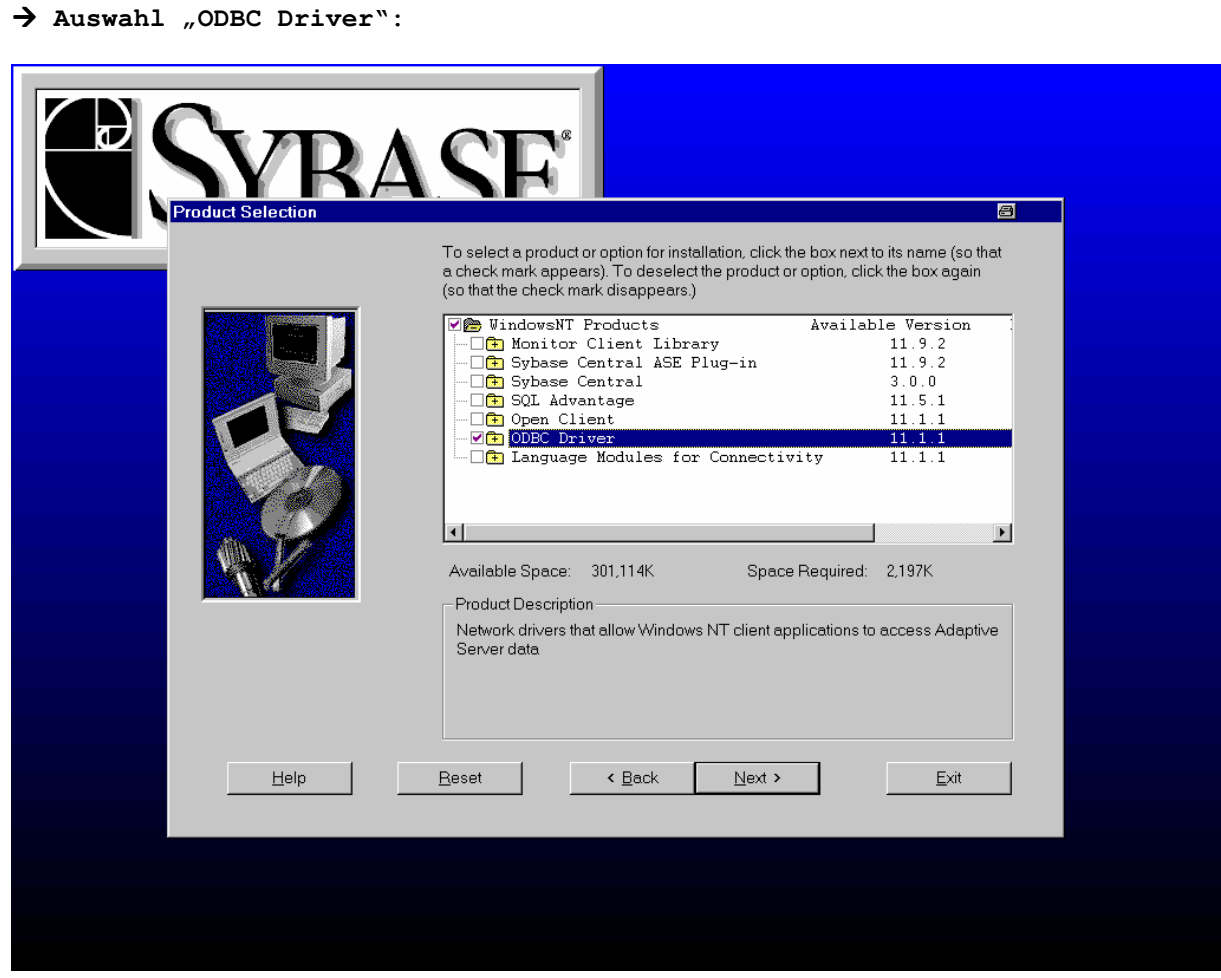

- **Zulassen der automatischen Änderungen in der autoexec.bat (nicht Windows ME), etc.!**

**C.2.2 Editieren der "interfaces"-Datei libtcl.cfg auf dem PC unter \$SYBASE\ini mit Hilfe des tools dsedit.** 

**Nach Doppelklicken der Datei libtcl.cfg müssen wir den Pfad von dsedit.exe** eintragen (ggf. mit Funktion , Suchen' ermitteln) :

#### **Einrichten einer ODBC-Verbindung zwischen Windows-PC und Datenbankhost**

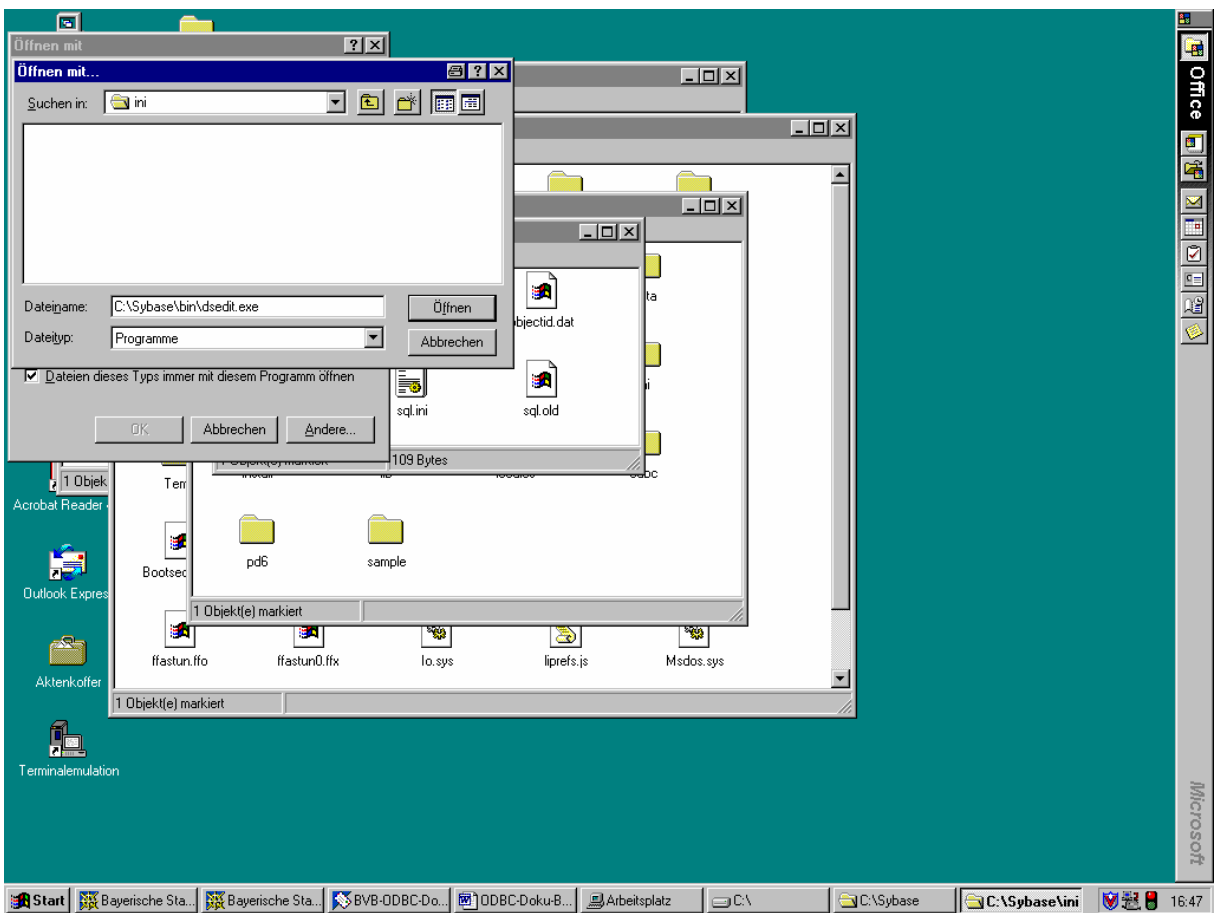

## **Daraufhin erscheint dsedit in der Auswahl der Öffnungs-Dateien:**

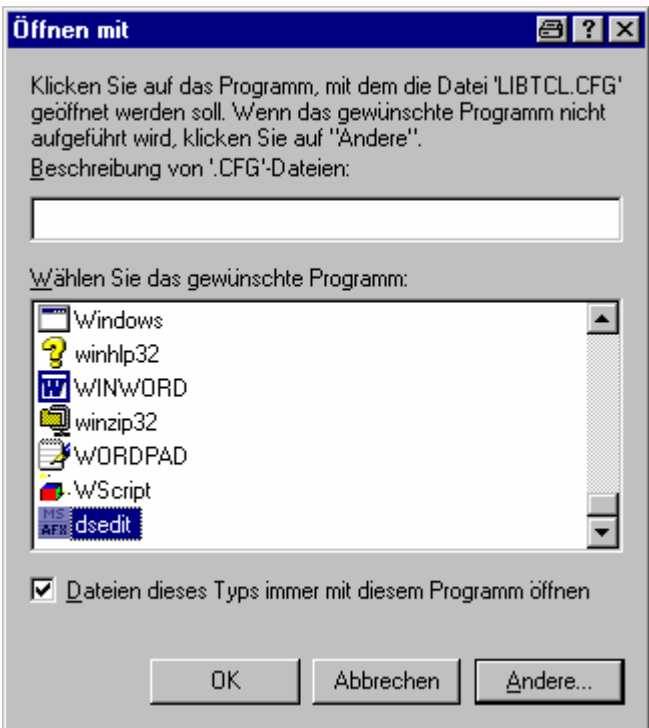

Nach Bestätigung der Schaltfläche , OK' erscheint der Auswahlbildschirm für den Directory Service, auf dem "InterfacesDriver" vorgeschlagen wird:

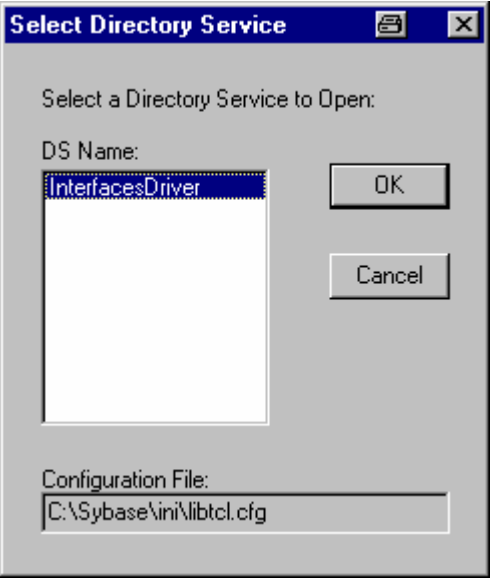

**Nach Bestätigung mit 'OK' mittels "Add" sokrates als Server eintragen:** 

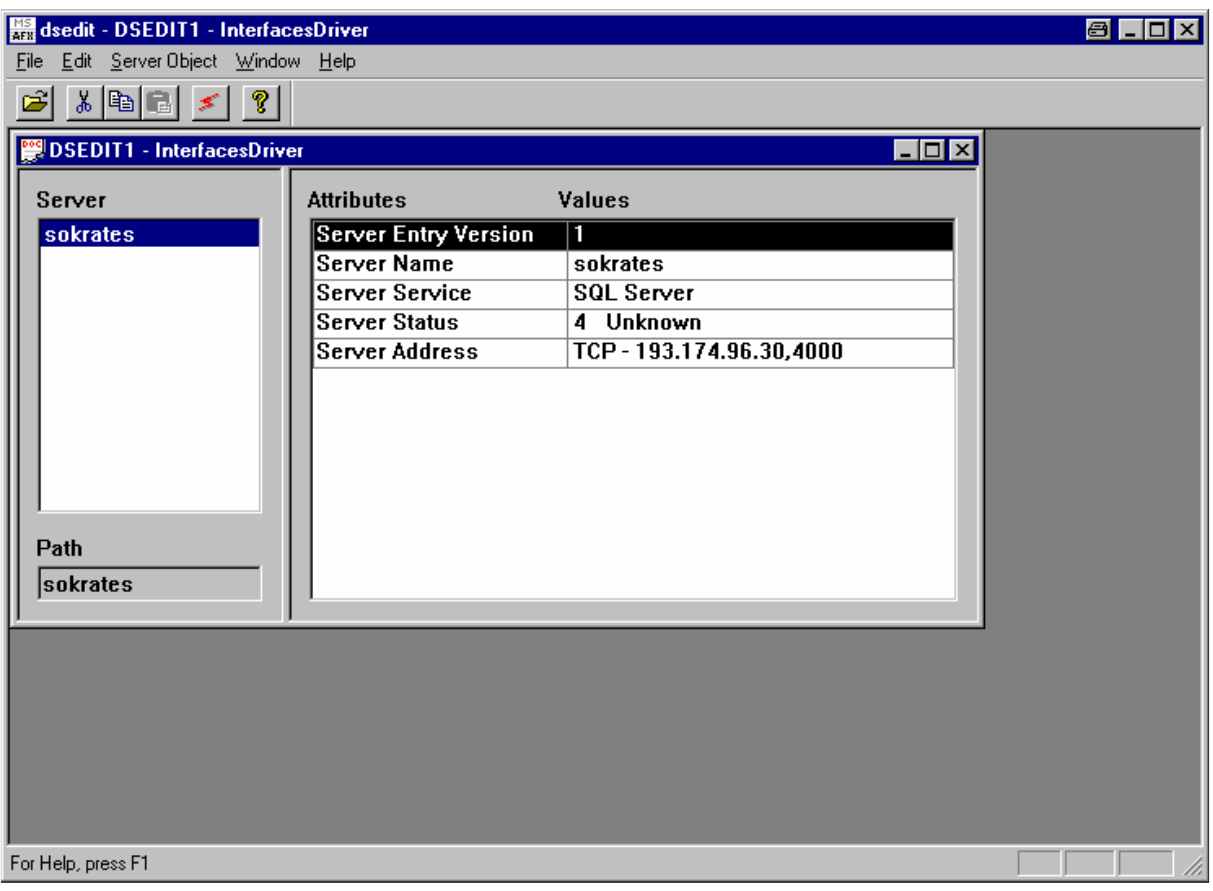

Wir bestätigen die Voreinstellung mit , OK' und gelangen in die **Konfiguration des Servers (5. Zeile der Attribute mit rechter Maustaste anklicken).** 

BVB-Verbundzentrale, September 2001 26

**Mit der rechten Maustaste die Zeile "Server Adress" anklicken und "Modify attribute" auswählen, sowie edit anklicken. Ins Protokoll-Feld (linkes Feld) NLWNSCK eintragen. Diese Protokollart kann nicht ausgewählt werden. Ins rechte Feld die Serveradresse (hier "bvbx8.bib-bvb.de,4000") eintragen. Das Komma muss unbedingt mit eingegeben werden! (Im folgenden**  Beispiel wird "TCP" mit der Adresse 193.174.96.30,4000 bereits vom System

**vorgeschlagen.)** 

**Die Konfiguration sichern (zweimal OK-Button):**

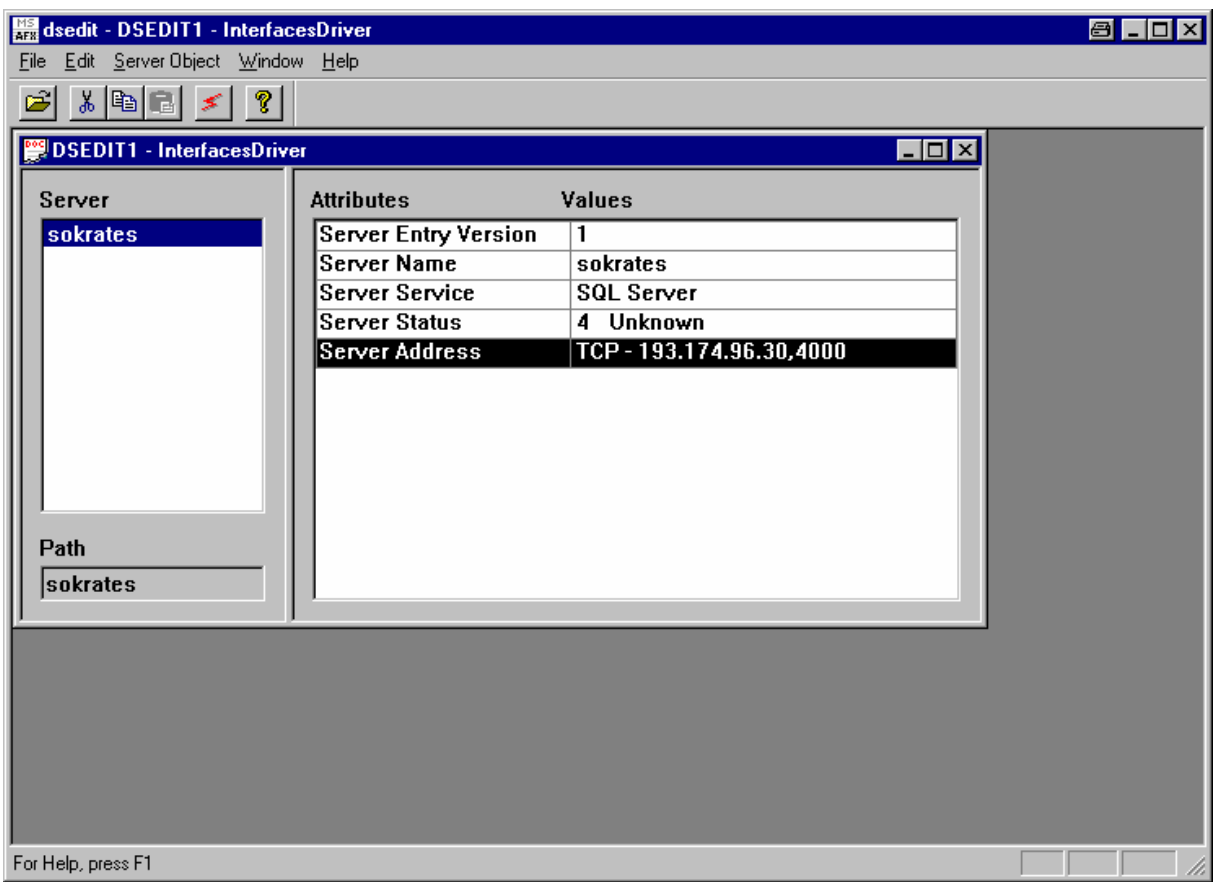

In unserem Beispiel: Der Datenbank-Server heißt *sokrates* liegt auf *bvbx8* (IP-Adresse 193.174.96.30) und lauscht am Port 4000 (freigegebener Port auf dem Host).

 Durch Auswahl der rechten Maustaste erhalten wir die Möglichkeit zum "Anpingen" des Servers:

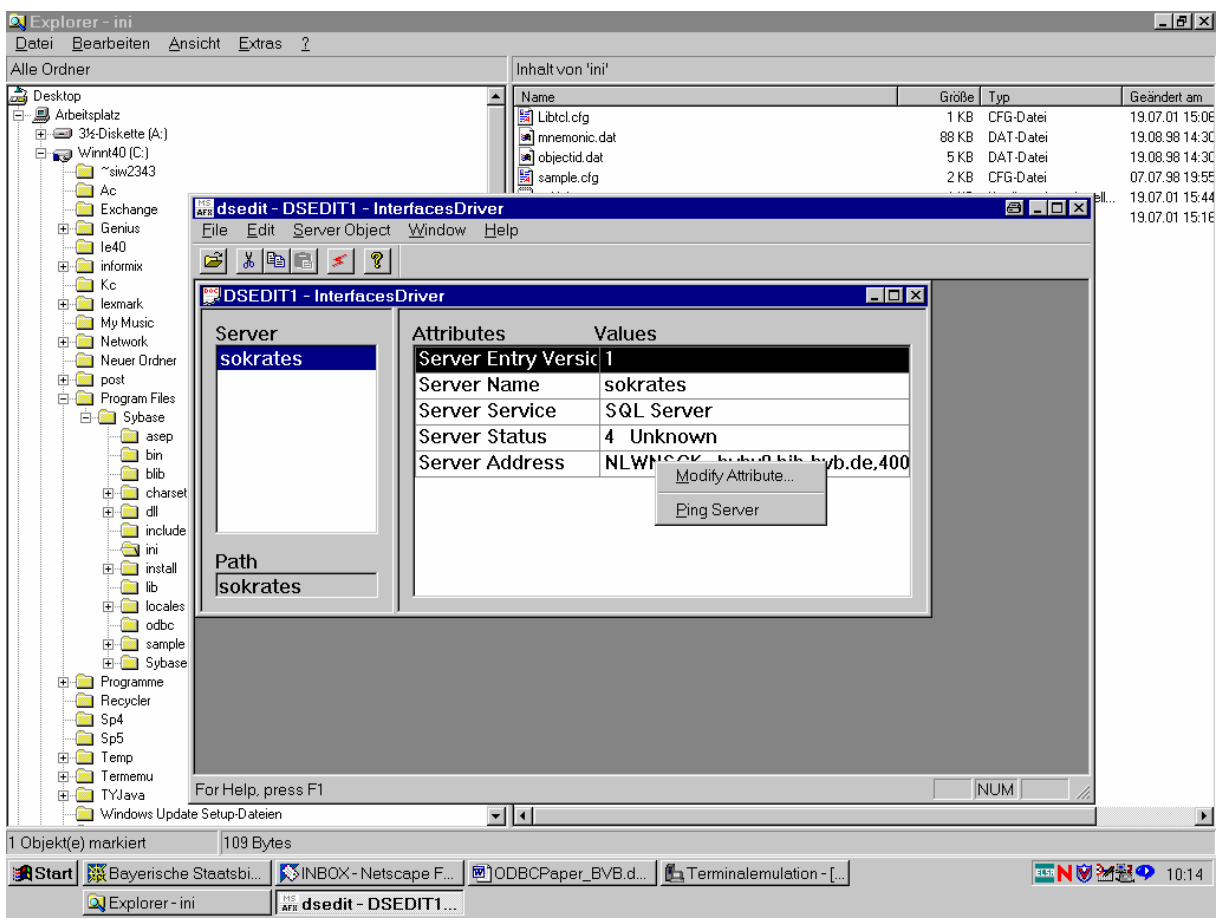

Nach Anklicken der Schaltfläsche "Ping Server" erscheint der "Ping"-Bildschirm mit dem Servernamen, dem ausgewählten Protokoll NLWNSCK (oder TCP) und der Serveradresse:

## **Einrichten einer ODBC-Verbindung zwischen Windows-PC und Datenbankhost**

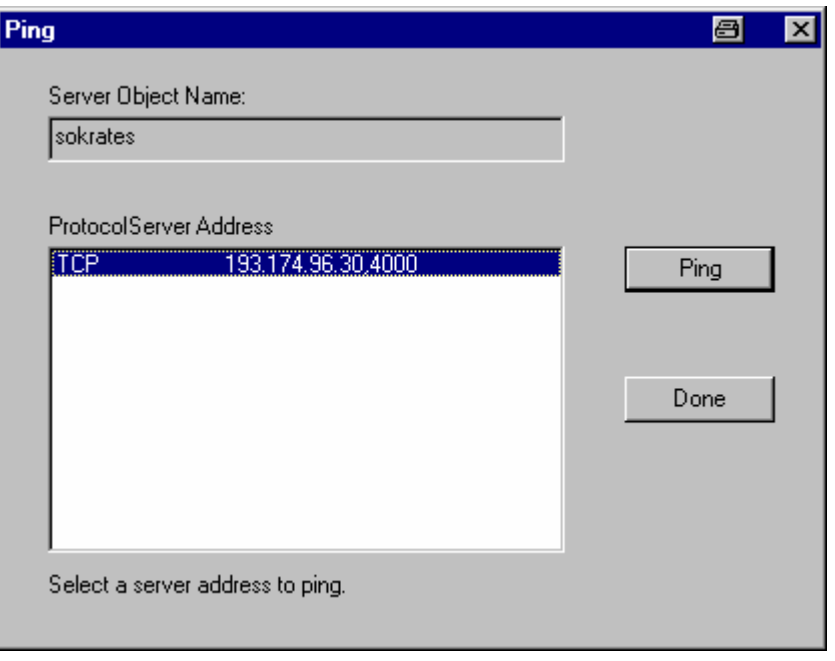

#### Bzw.:

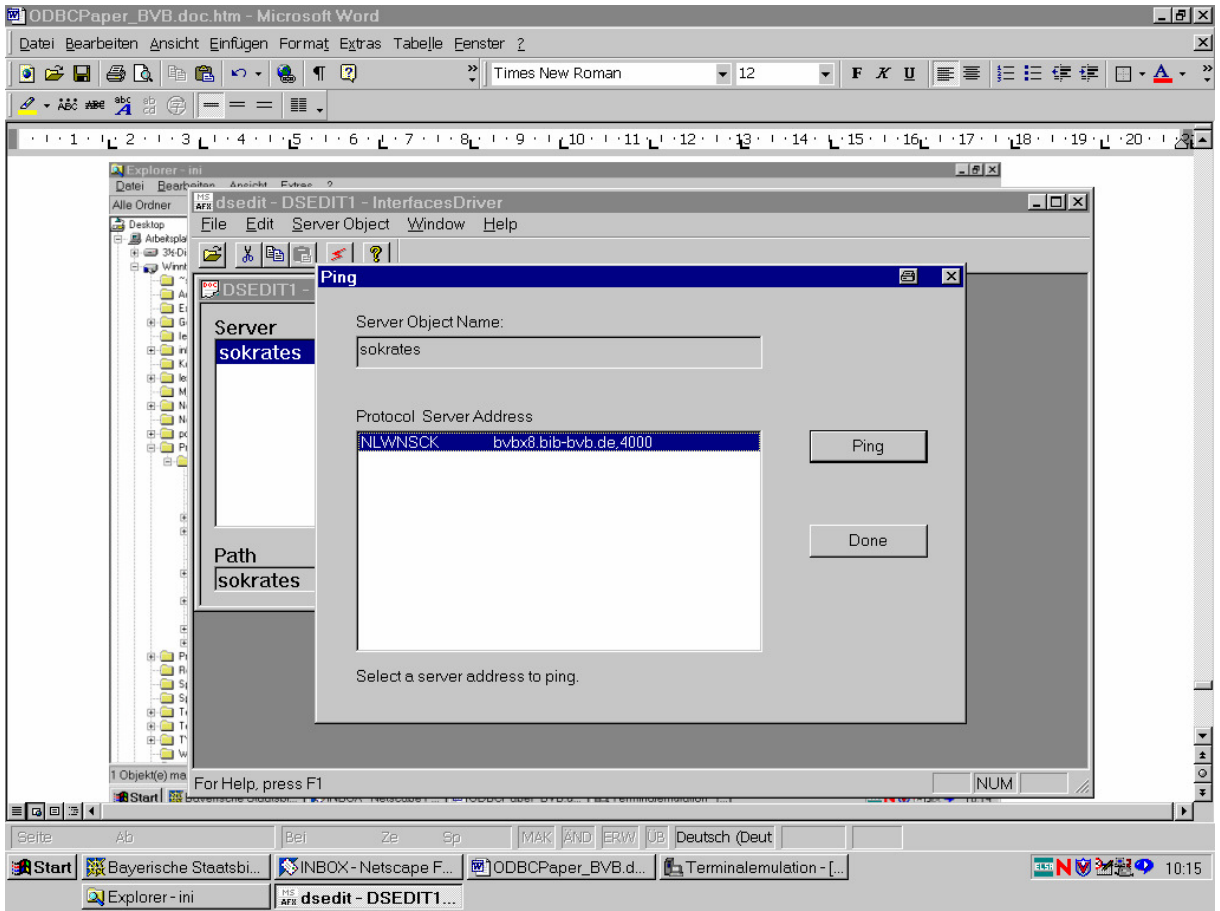

Nach Betätigen des Button "Ping" erhalten wir die Message "Open connection to server at  $(193.174.96.30,4000)$  succeeds. Close connection succeeds":

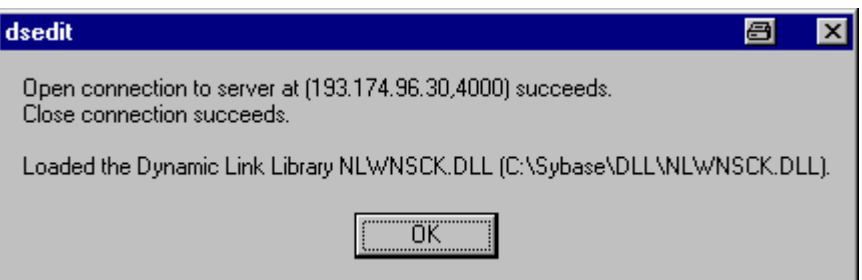

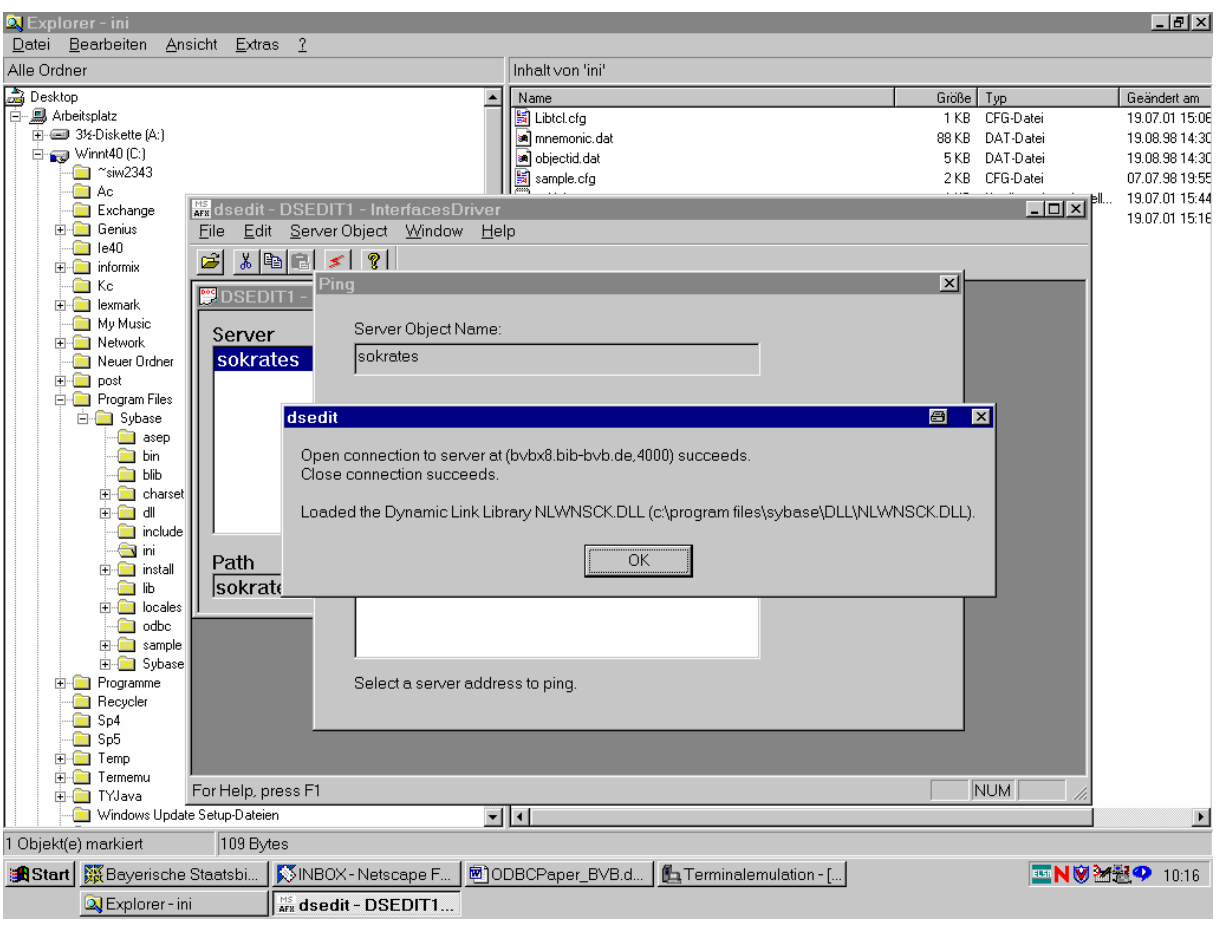

Bzw. - als Beispiel mit vollqualifiziertem Hostnamen:

Das heißt, die ODBC-Verbindung vom Sybase-Client zum Server funktioniert!

#### C.2.3 Konfiguration des Treibers

• Aufruf für NT: Start > Einstellungen> Systemsteuerung> ODBC-Datenquellen:

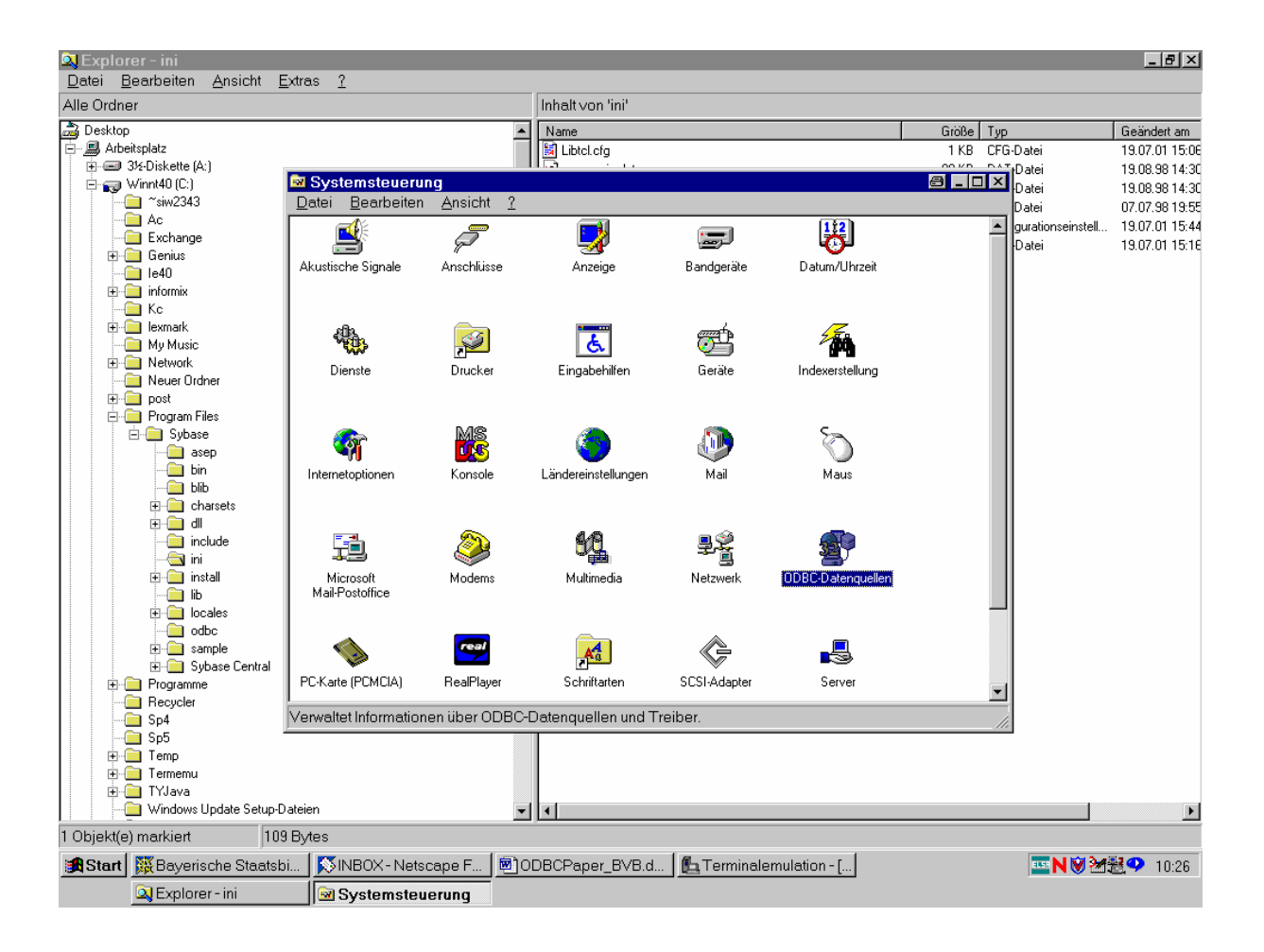

• Im "ODBC-Datenquellen-Administrator" Registerkarte "Benutzer-DSN" anwählen und die Schaltfläche "Hinzufügen" anklicken:

#### **Einrichten einer ODBC-Verbindung zwischen Windows-PC und Datenbankhost**

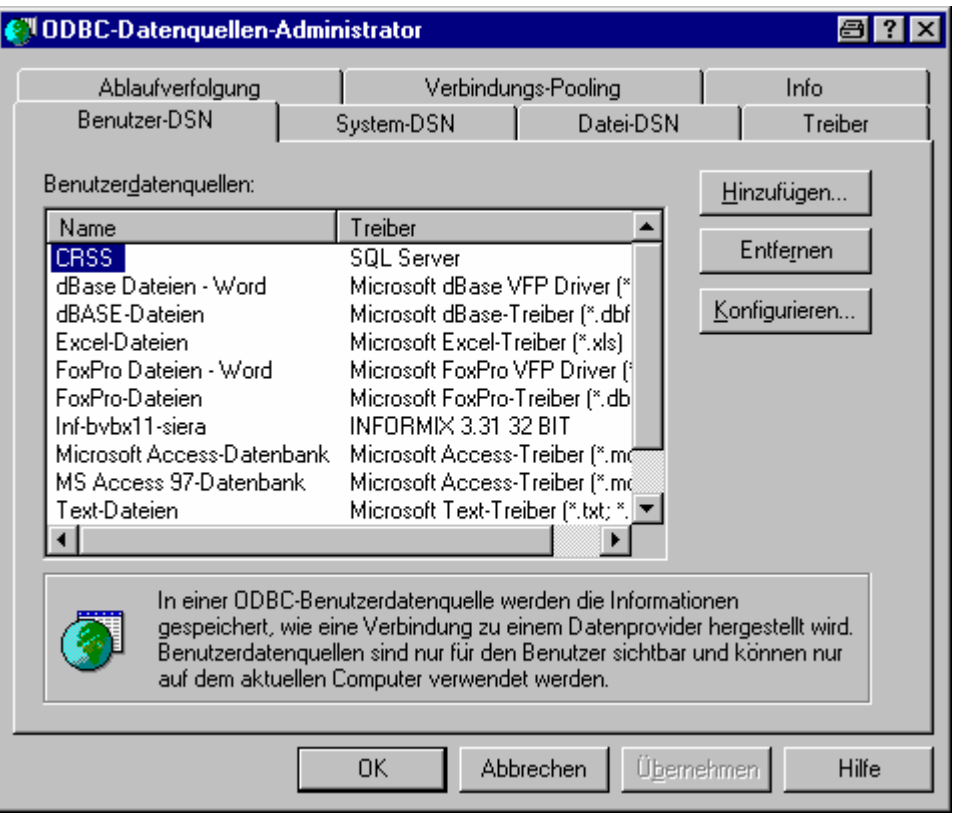

• **Im Fenster "Neue Datenquelle erstellen" den entsprechenden Treiber markieren (z. B. CR Sybase System 10) und die Schaltfläche "Fertig stellen" anklicken:** 

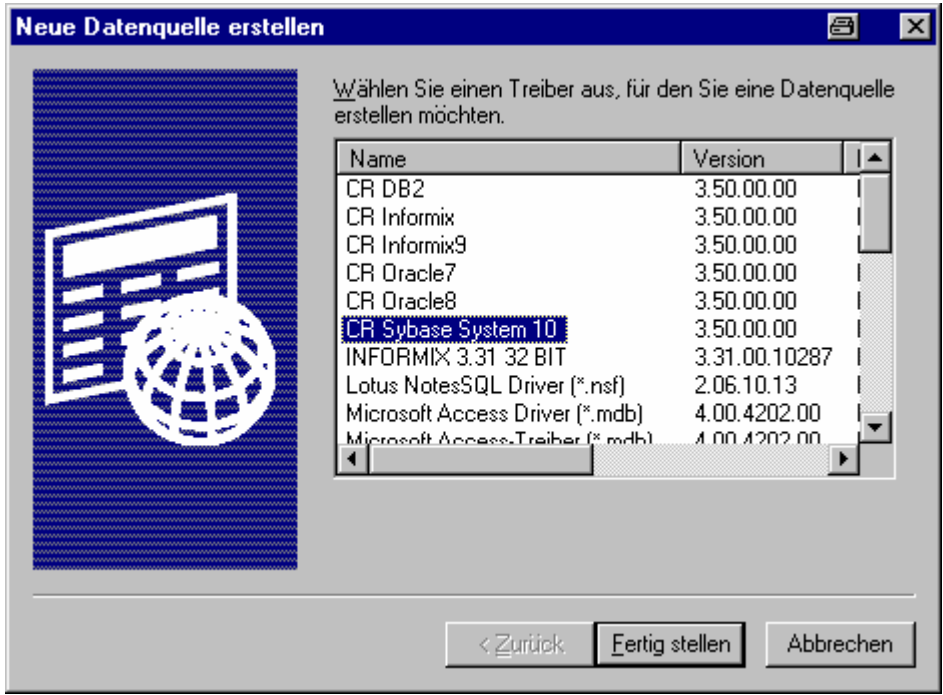

• **Es erscheint das "ODBC Sybase Driver Setup"** 

#### Die Registerkarte , General' füllen wir wie folgt aus:

Data Source Name: "Sybase-bvbx8-Crystal" [beliebige Bezeichnung der Verbindung der Crystal Reports mit der Datenbank]. Description: [kann leergelassen werden, wird nicht ausgewertet]; in unserem Beispiel "Crystal Reports für Sisis/Sybase". Server Name: hier "sokrates"

Database Name: hier "sisis".

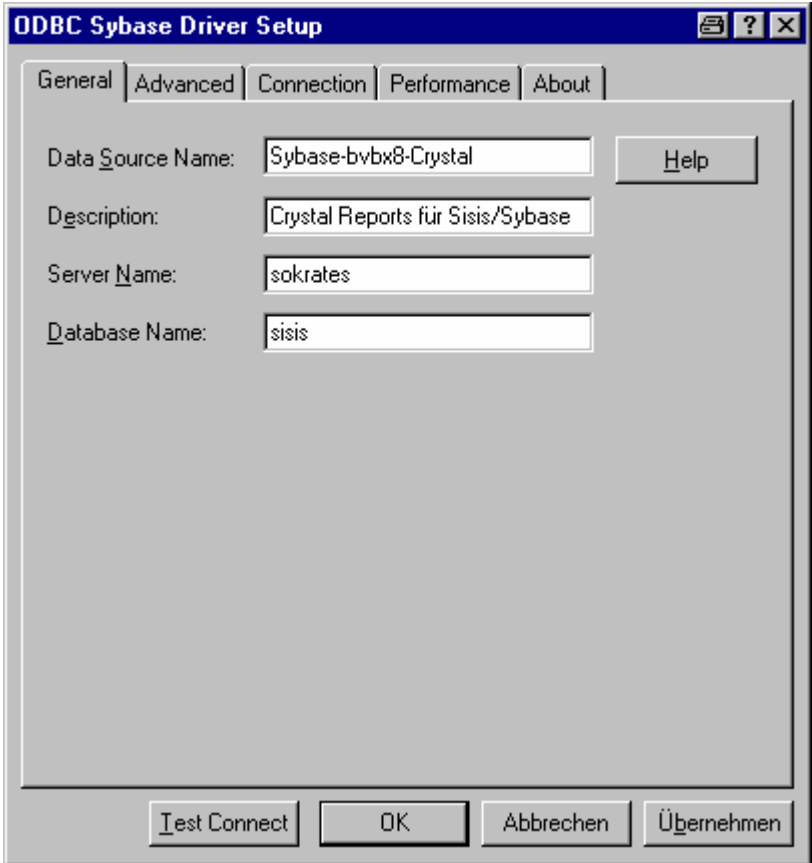

Während uns die Registerkarten , Advanced', , Performance' und **'About' wieder nicht weiter zu interessieren brauchen, gehen wir**  zur Registerkarte , Connection', die wir wie folgt ausfüllen:

#### **Einrichten einer ODBC-Verbindung zwischen Windows-PC und Datenbankhost**

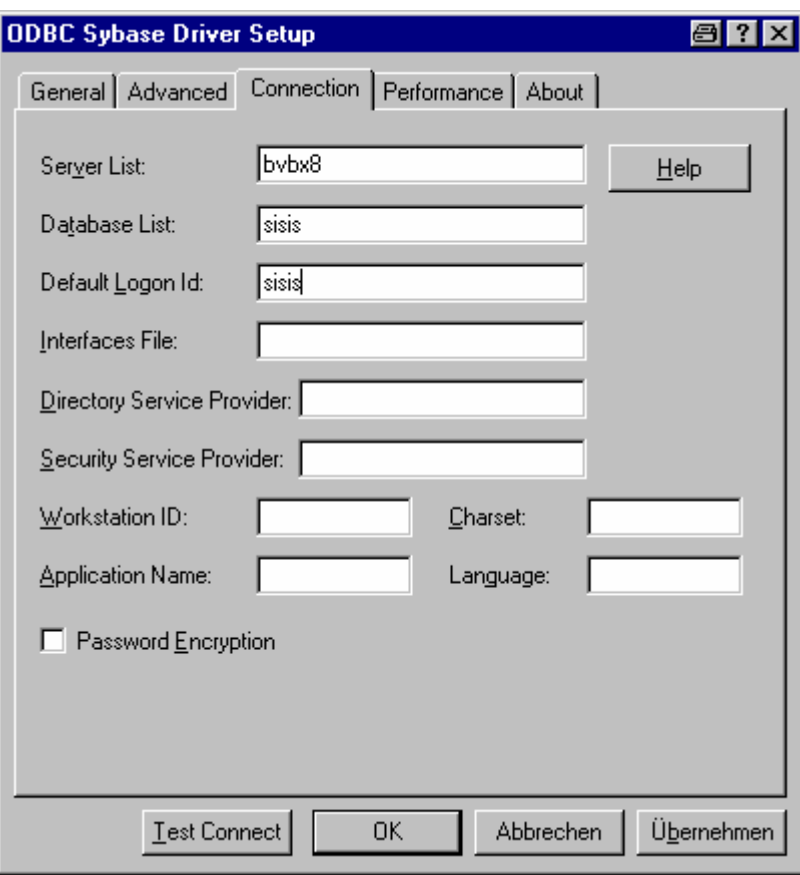

Nach Anklicken der Schaltfläche , Test Connect' zum Testen der **Verbindung werden wir zur Eingabe des Passworts aufgefordert:** 

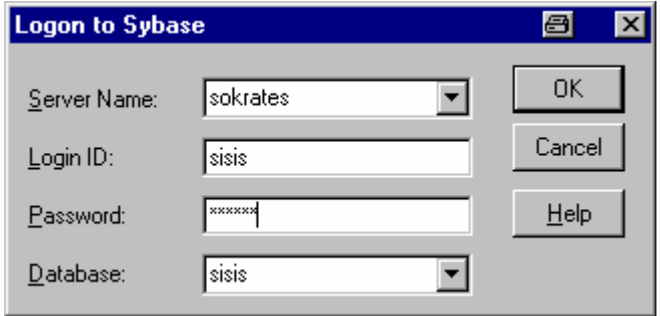

Wir geben das Passwort ("sisis1") ein und betätigen die Schaltfläche , OK'.

> **Es erscheint die Meldung, dass die Verbindung hergestellt werden**  konnte ("Connection established"):

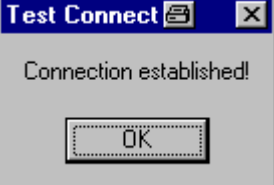

## **Beispielstart von Crystal Reports:**

**Im Daten-Explorer von Crystal Reports wird unter den ODBC-Datenquellen auch unsere Datenquelle 'Sybase-bvbx8-Crystal' angezeigt:** 

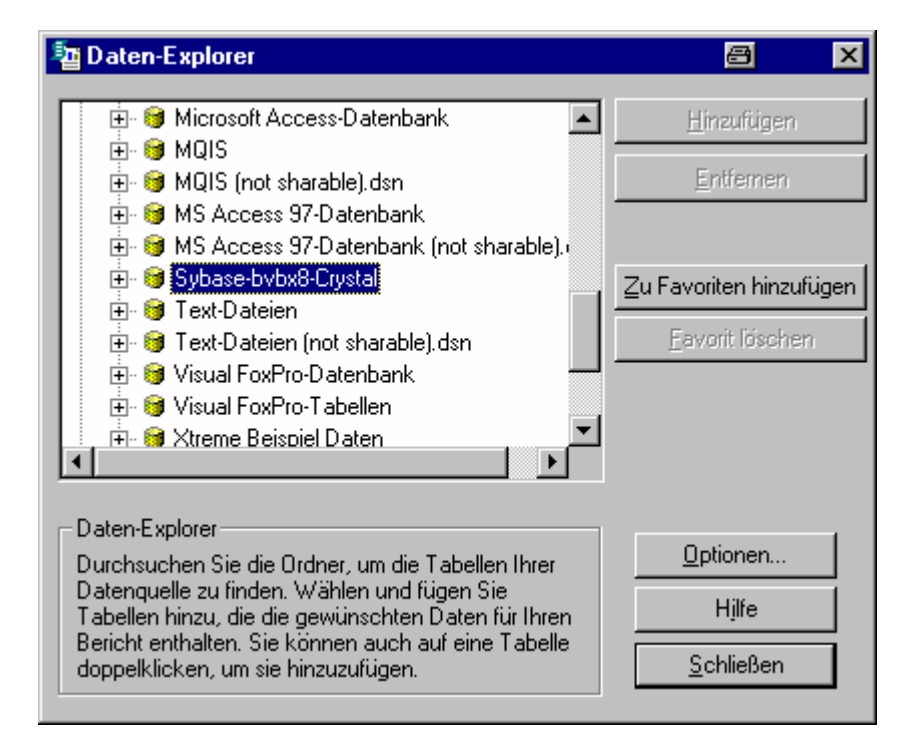

**Das Öffnen der Datenquelle durch Doppelklicken führt zum Logon bei Sybase, wo wir wieder das Paßwort eingeben:** 

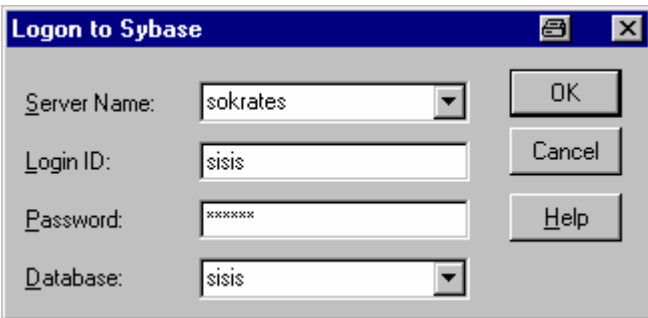

**Nach 'OK' werden die Tabellen der Datenbank sisis angeboten, die mittels 'Hinzufügen' für den Bericht aktiviert werden können:** 

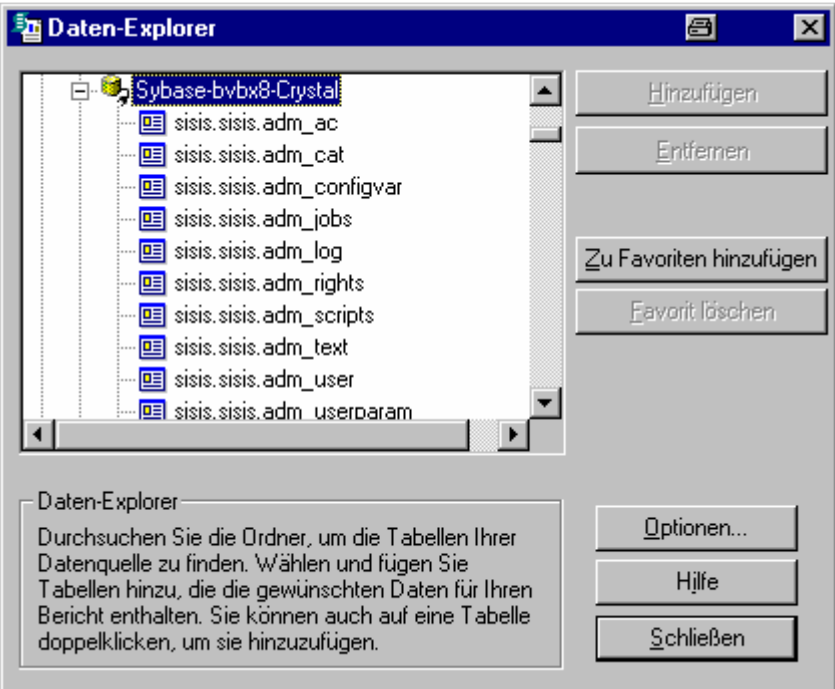